## **Upgrade SD-WAN Controllers with the Use of vManage GUI or CLI**

## **Contents**

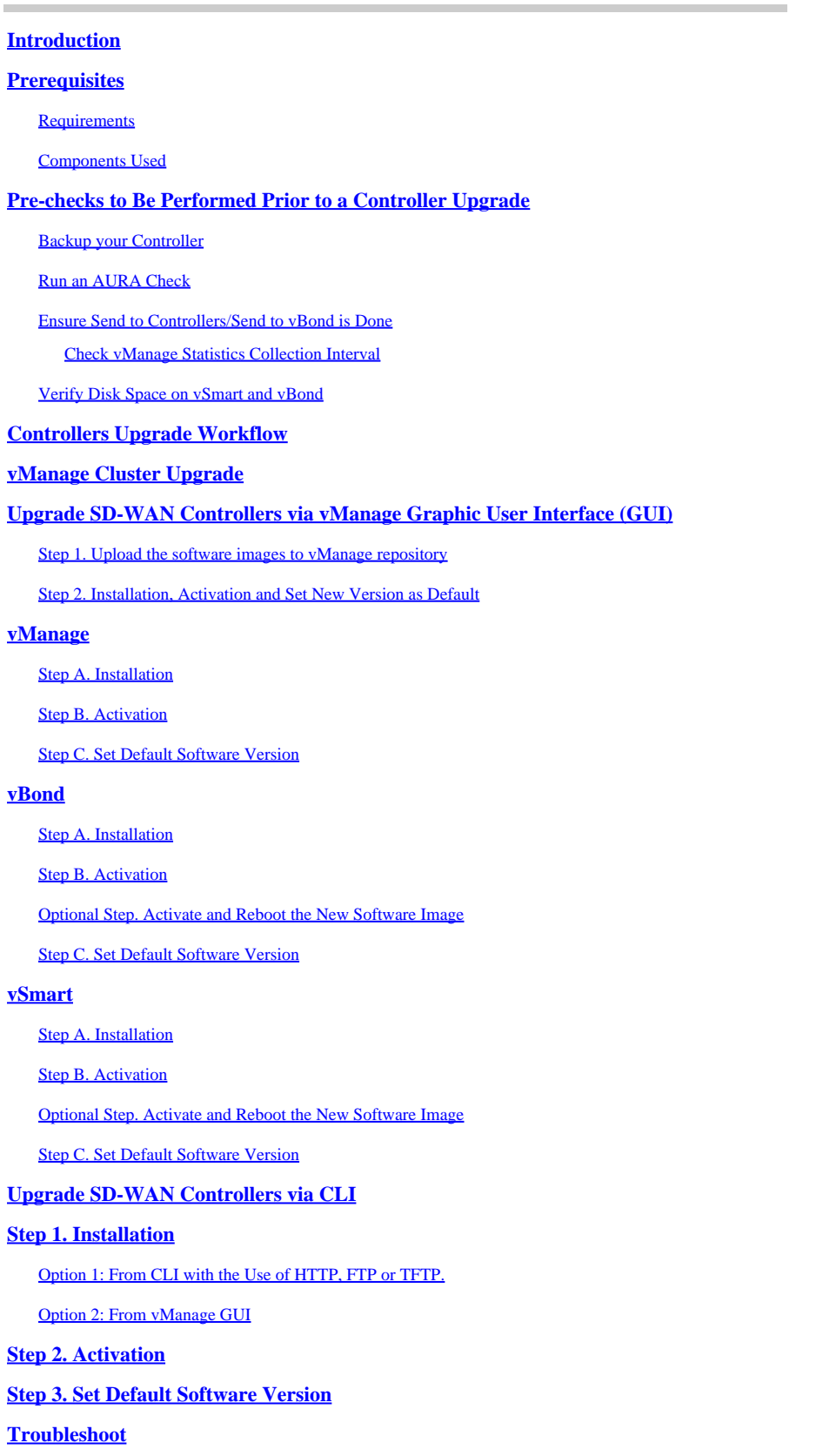

**[Related Information](#page-38-0)**

## <span id="page-1-0"></span>**Introduction**

This document describes the process to upgrade the Software-defined Wide Area Network (SD-WAN) Controllers.

## <span id="page-1-1"></span>**Prerequisites**

## <span id="page-1-2"></span>**Requirements**

Cisco recommends that you have knowledge of these topics:

- Cisco Software-defined Wide Area Network (SD-WAN)
- Cisco Software Central
- Download the Controllers software from [software.cisco.com](https://software.cisco.com/download/home)
- Run the AURA script before the upgrade [CiscoDevNet/sure: SD-WAN Upgrade Readiness](https://github.com/CiscoDevNet/sure/tree/main) **[Experience](https://github.com/CiscoDevNet/sure/tree/main)**

There could be multiple reasons to plan for a Controllers upgrade, such as:

- New releases with new features.
- Fix of known caveats/bugs.
- Deferred Releases.

Note: If the release has been deferred, it is a best practice to upgrade as soon as possible to the goldstar version. Deferred releases are not recommended on production controllers due to know defects.

When it is time to upgrade your Controllers, please consider the next useful information:

- Verify the **Release Notes** of the SD-WAN Controllers.
- Verify the Cisco vManage Upgrade Paths.
- Verify the Cisco SD-WAN Controllers meet the [Recommended Computing Resources.](https://www.cisco.com/c/en/us/td/docs/routers/sdwan/release/notes/compatibility-and-server-recommendations/server-requirements.html)
- Verify the [End-of-Life and End-of-Sale Notices](https://www.cisco.com/c/en/us/products/routers/sd-wan/eos-eol-notice-listing.html) of the SD-WAN products.

Note: The order to upgrade the SD-WAN Controllers is vManage > vBonds > vSmarts.

## <span id="page-1-3"></span>**Components Used**

This document is based on these software versions:

- Cisco vManage 20.3.5 and 20.6.3.1
- Cisco vBond and vSmart 20.3.5 and 20.6.3

The information in this document was created from the devices in a specific lab environment. All of the devices used in this document started with a cleared (default) configuration. If your network is live, ensure that you understand the potential impact of any command.

## <span id="page-1-4"></span>**Pre-checks to Be Performed Prior to a Controller Upgrade**

## <span id="page-2-0"></span>**Backup your Controller**

- If cloud-hosted, confirm the latest backup is done or initiate a backup of **config db** as mentioned in the next step.
	- You can view the current backups as well as trigger an on-demand snapshot from the SSP portal. Find more guidance [here.](https://www.cisco.com/c/en/us/td/docs/routers/sdwan/configuration/self-serv-por/sdwan-ssp/manage-overlay-networks.html#info-about-ssp-snapshots)
- If on-prem, take a **config-db** backup and VM snapshot of the controllers.

```
<#root>
```
vManage#

```
request nms configuration-db backup path /home/admin/db_backup
```
successfully saved the database to /home/admin/db\_backup.tar.gz

- If on-prem, collect the **show running-config** and save this locally.
- If on-prem, ensure you know your **neo4j** password and notate to your exact current version.

### <span id="page-2-1"></span>**Run an AURA Check**

- Download and adhere to the steps in order to run AURA from [CiscoDevNet/sure: SD-WAN Upgrade](https://github.com/CiscoDevNet/sure/tree/main) [Readiness Experience](https://github.com/CiscoDevNet/sure/tree/main)
- [Open to a TAC SR](https://mycase.cloudapps.cisco.com/case) in order to address any questions related to the failed checks in the AURA report.

#### <span id="page-2-3"></span><span id="page-2-2"></span>**Ensure Send to Controllers/Send to vBond is Done**

#### **Check vManage Statistics Collection Interval**

Cisco recommends the Statistics Collection Interval in **Administration > Settings** is set to the default timer of 30 minutes.

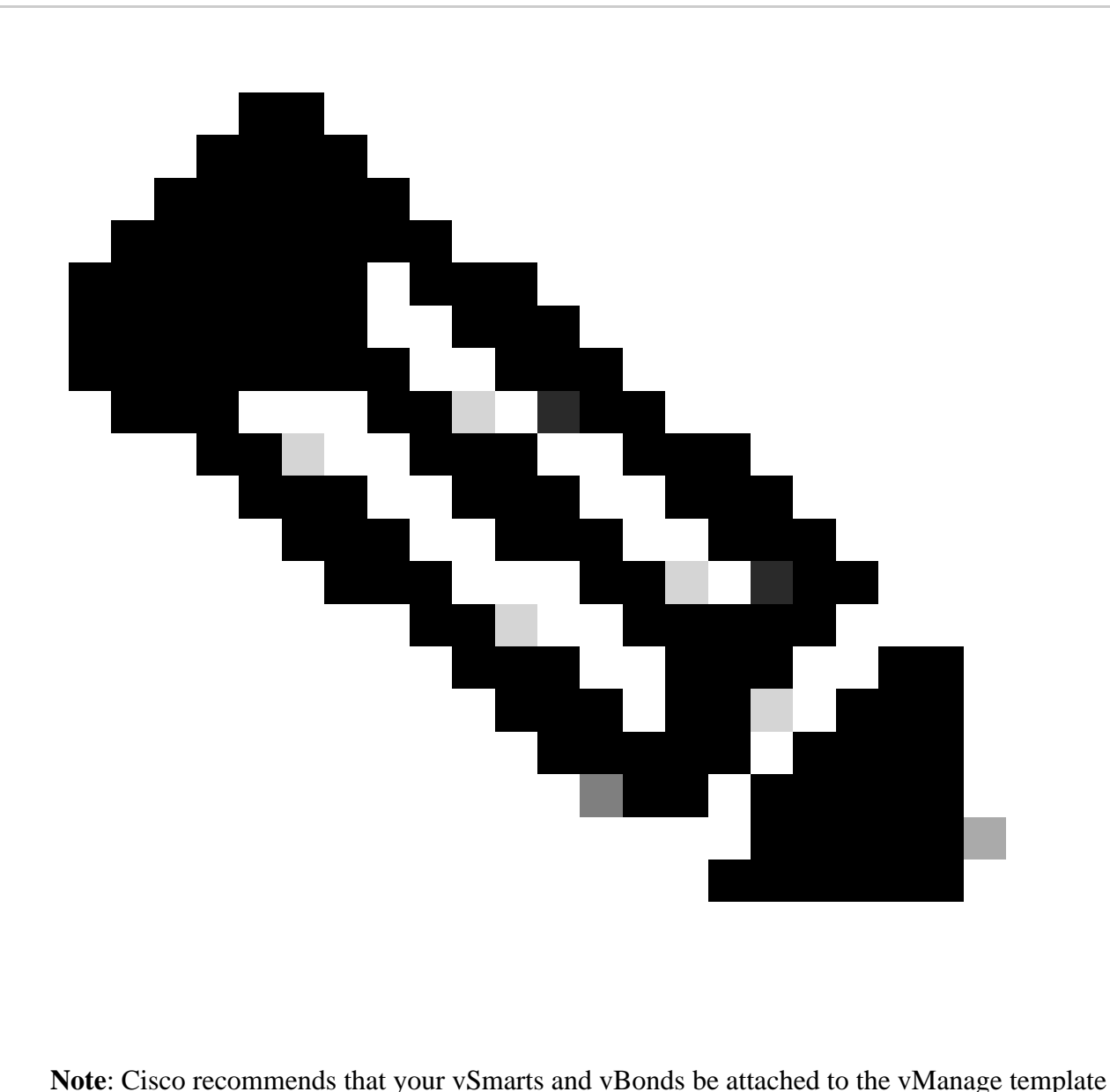

before an upgrade.

#### <span id="page-3-0"></span>**Verify Disk Space on vSmart and vBond**

Use the command **df -kh | grep boot** from vShell to determine the size of the disk.

controller:~\$ df -kh | grep boot /dev/sda1 2.5G 232M 2.3G 10% /boot controller:~\$

If the size is greater than 200 MB, proceed with the upgrade of the controllers.

If the size is less than 200 MB, pursue these steps:

1. Verify the current version is the only one listed under **show software** command.

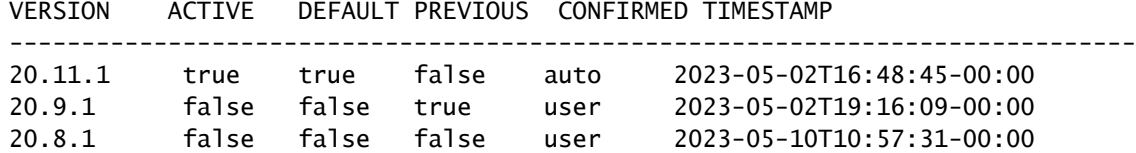

2. Verify the current version is set as default under **show software version** command.

```
controller# request software set-default 20.11.1
status mkdefault 20.11.1: successful
controller#
```
3. If more versions are listed, remove any versions not active with the command **request software remove <version>**. This increases the space available to proceed with the upgrade.

```
controller# request software remove 20.9.1
status remove 20.9.1: successful
vedge-1# show software
VERSION ACTIVE DEFAULT PREVIOUS CONFIRMED TIMESTAMP 
------------------------------------------------------------------------------
20.11.1 true true false auto 2023-05-02T16:48:45-00:00 
controller#
```
<span id="page-4-0"></span>4. Check the disk space in order to ensure it is greater than 200 MB. If it is not, [open a TAC SR.](https://mycase.cloudapps.cisco.com/case)

## **Controllers Upgrade Workflow**

<span id="page-5-2"></span><span id="page-5-1"></span><span id="page-5-0"></span>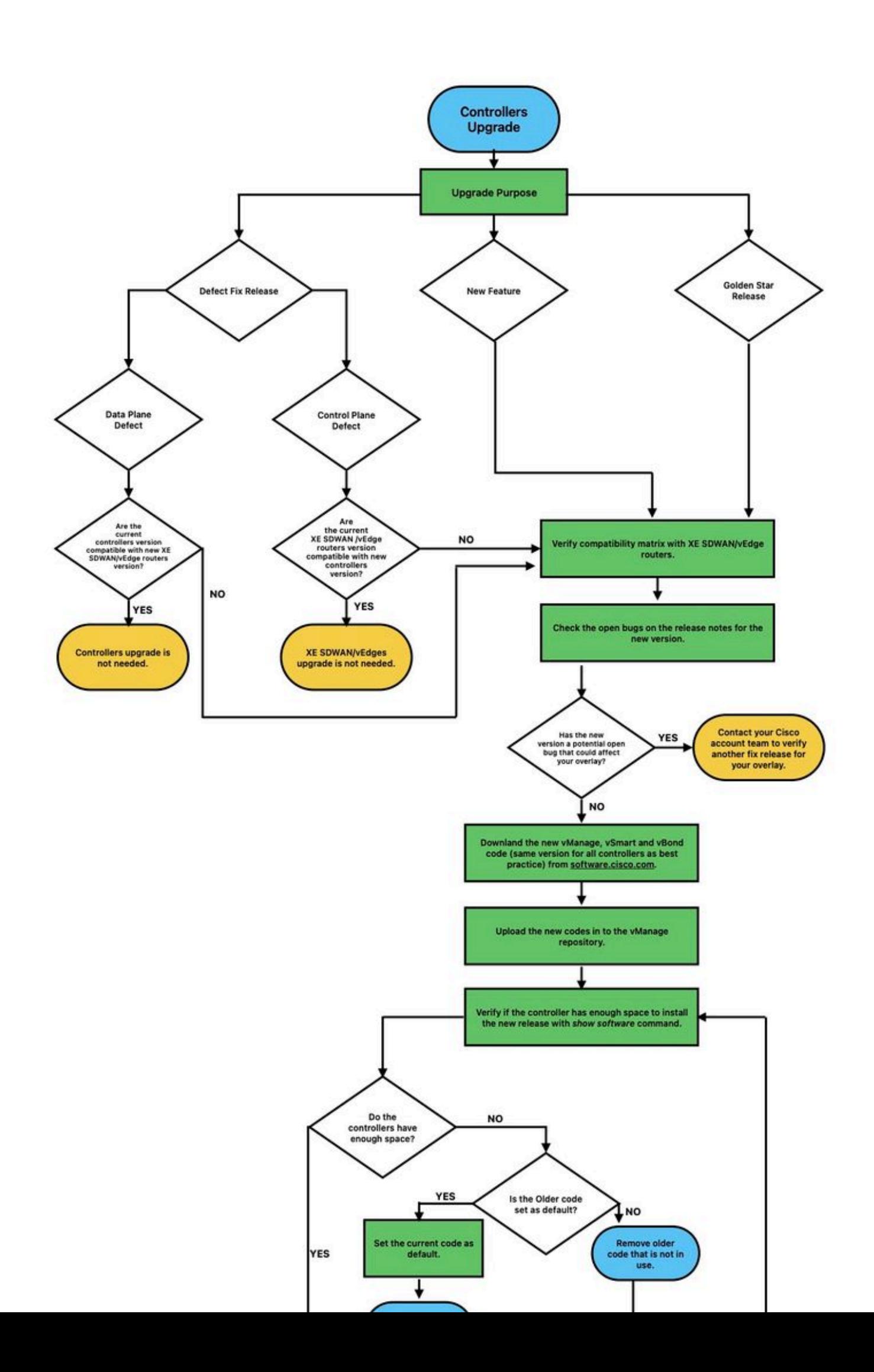

: There are two types of images for controllers: new deployment and upgrade. For the scope of this guide, the image to download must be an upgrade image.

## Software Download

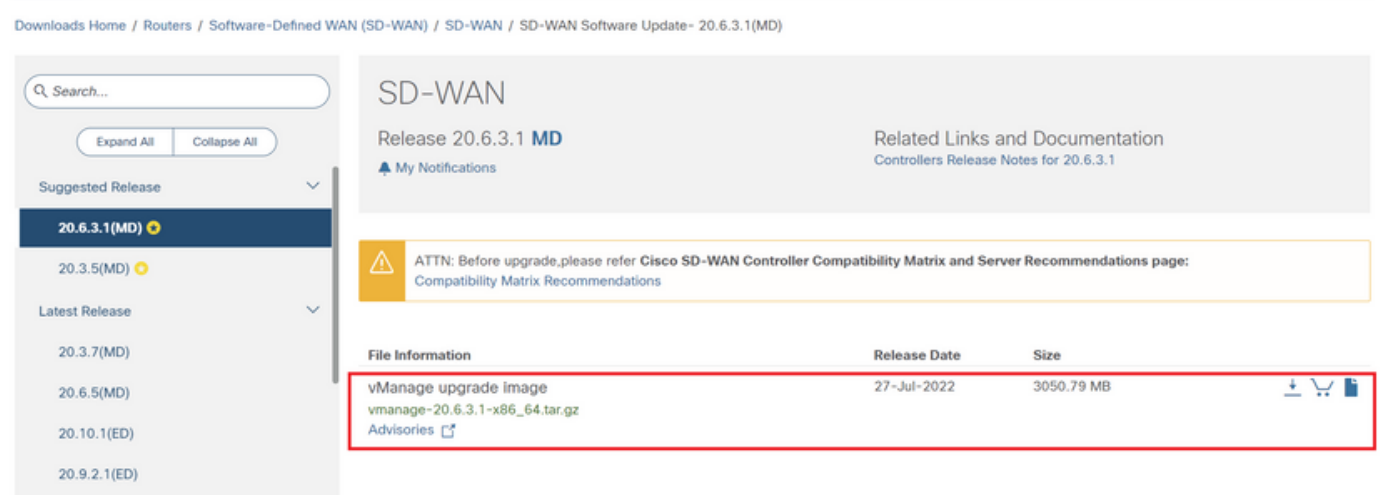

Navigate to **Software Download** and download the software version image for vBond and vSmart.

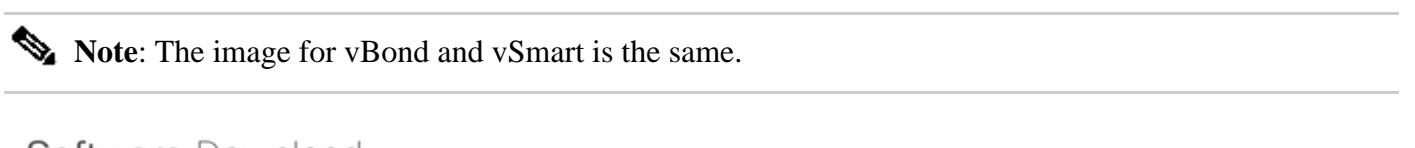

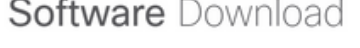

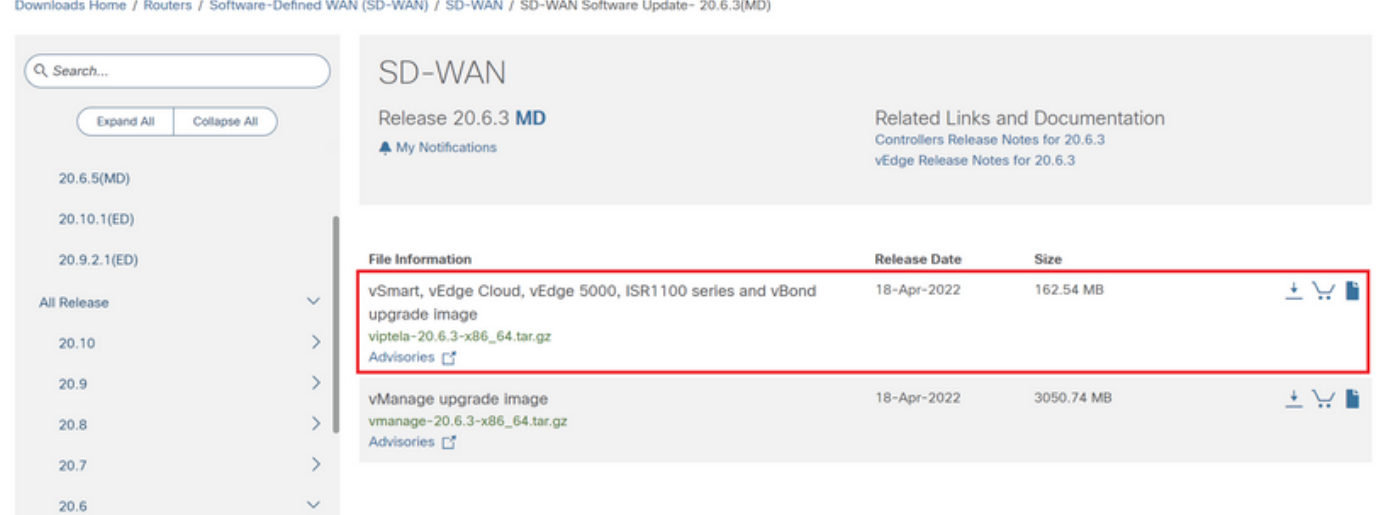

To upload the new images, navigate to **Maintenance** > **Software Repository** > **Software Images**, click **Add New Software** and select **vManage** in the drop-down menu.

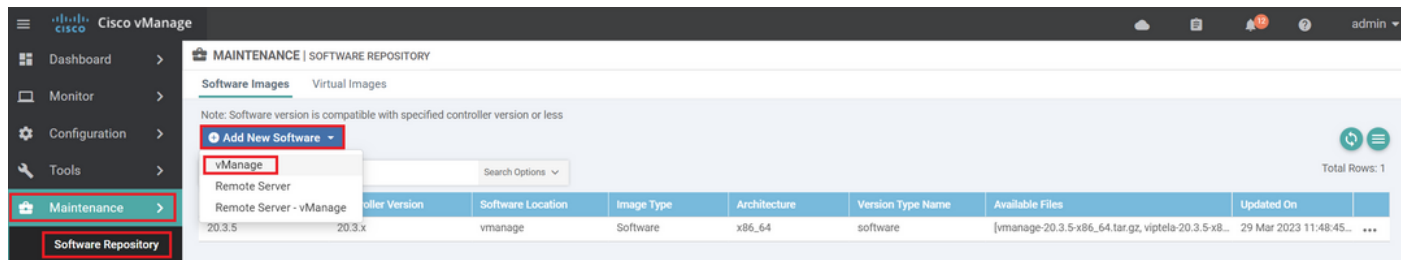

#### Select the images and click **Upload**.

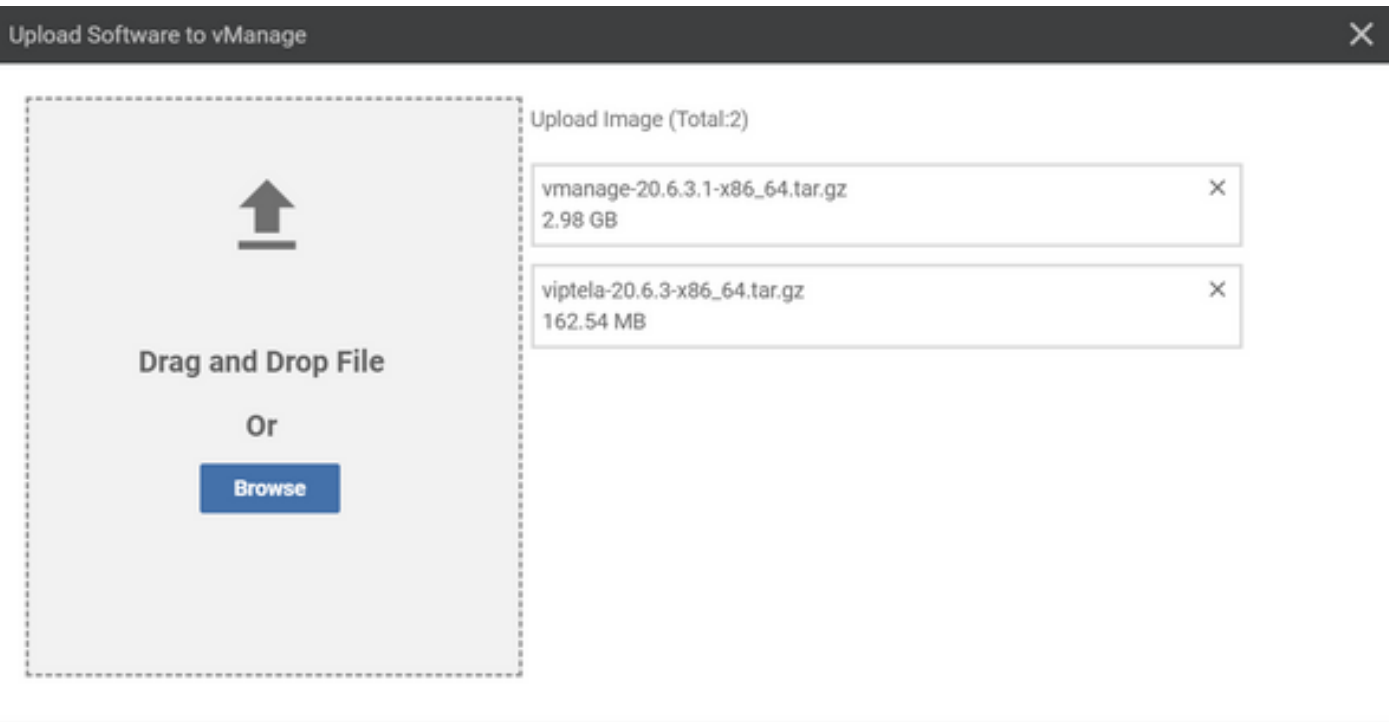

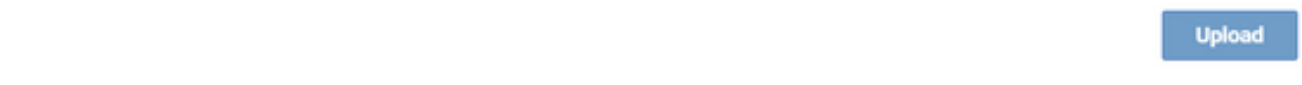

Once the images are uploaded, verify they are listed in **Software Repository** > **Software Images**.

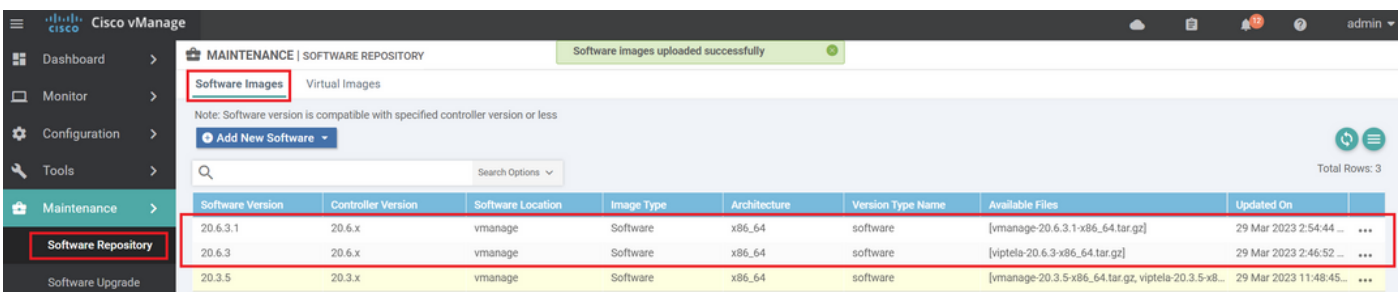

## <span id="page-7-0"></span>**Step 2. Installation, Activation and Set New Version as Default**

This step explains how to perform the upgrade in three steps, installation, activation and set the new version as default.

## <span id="page-7-1"></span>**vManage**

## <span id="page-7-2"></span>**Step A. Installation**

On the main menu, navigate to **Maintenance** > **Software Upgrade** > **vManage** and click **Upgrade**.

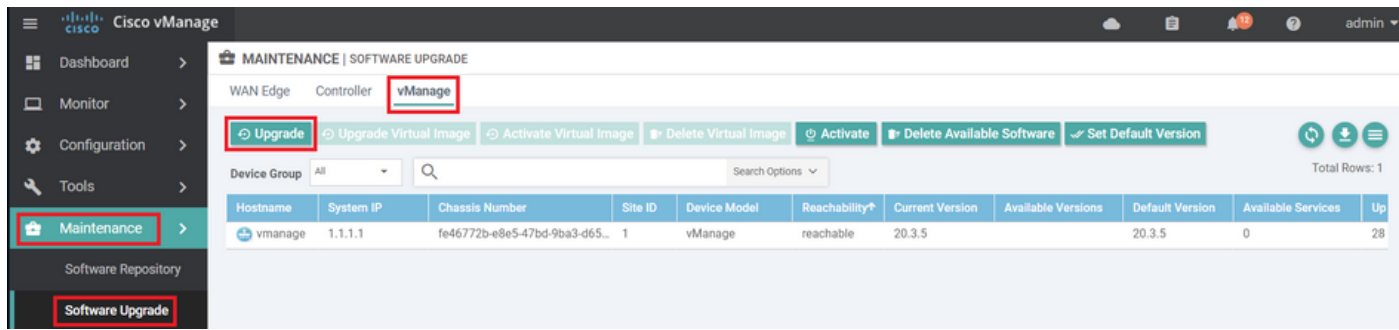

In the Software Upgrade pop-up window, do as follows:

- Choose the **vManage** tab.
- Select the image version to upgrade to from the version drop-down list.
- Click **Upgrade**.

**Note**: This process does not execute a reboot of the vManage, only transfers, uncompresses and creates the directories needed for the upgrade.

Note: Backup of data volume is highly recommended before to proceed with the upgrade of vManage.

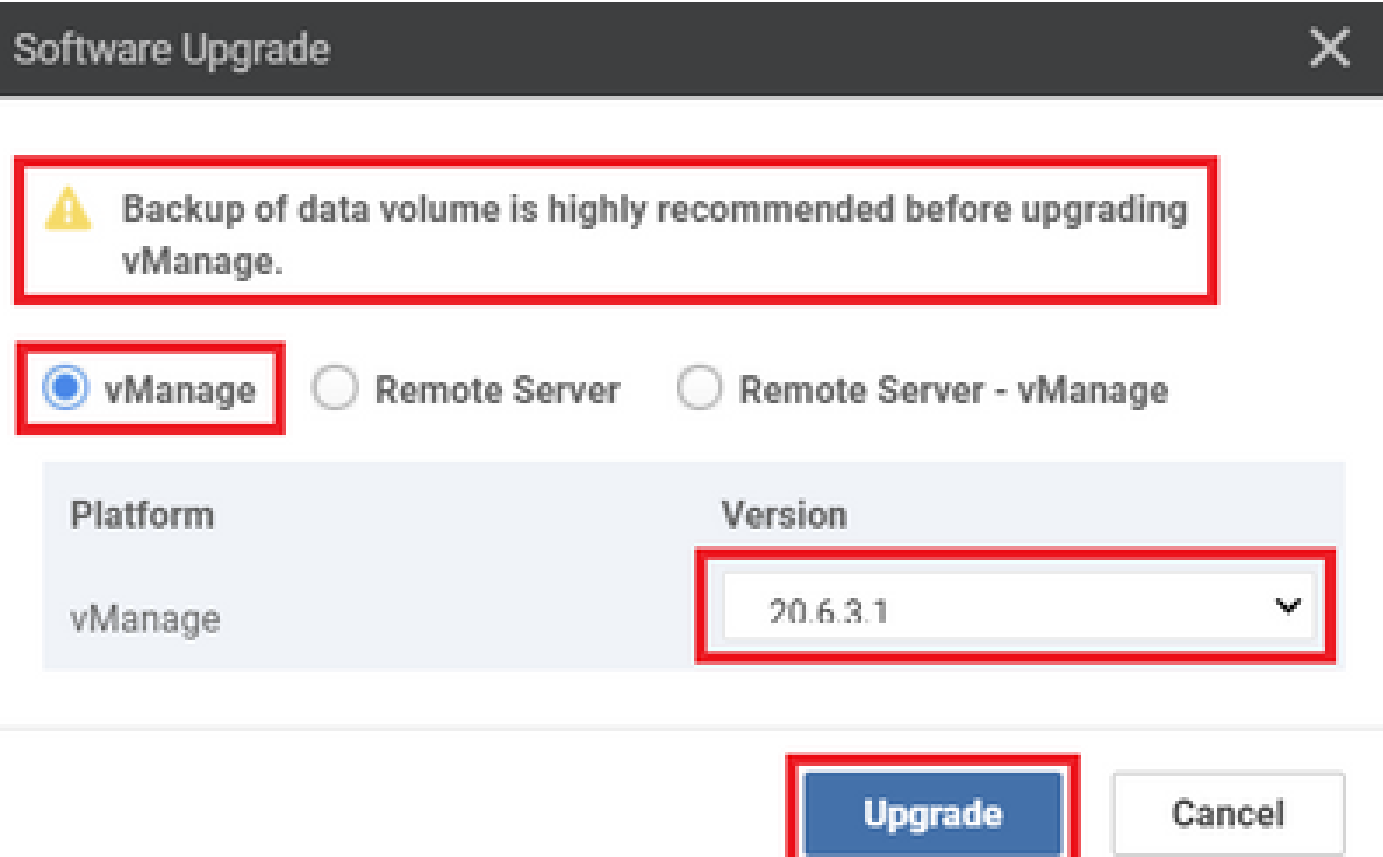

Verify the status of the task until it shows as **Success**.

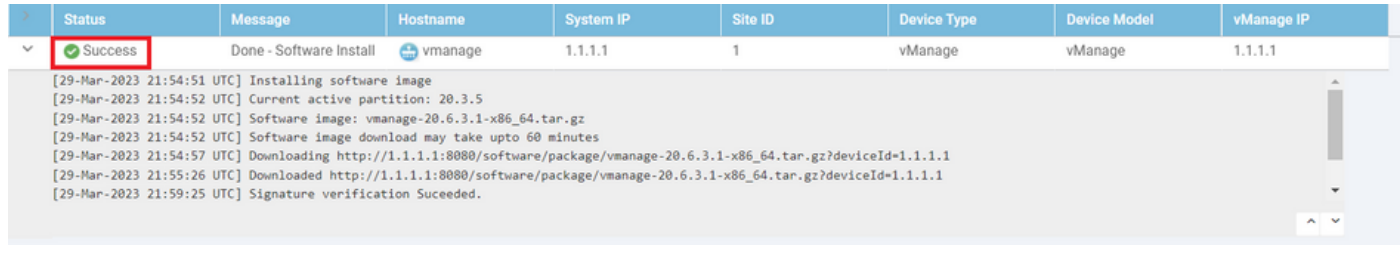

## <span id="page-9-0"></span>**Step B. Activation**

On this step, vManage activates the new installed software version and reboots itself to boot up with the new software.

Navigate to **Maintenance** > **Software Upgrade** > **vManage**, and click **Activate**.

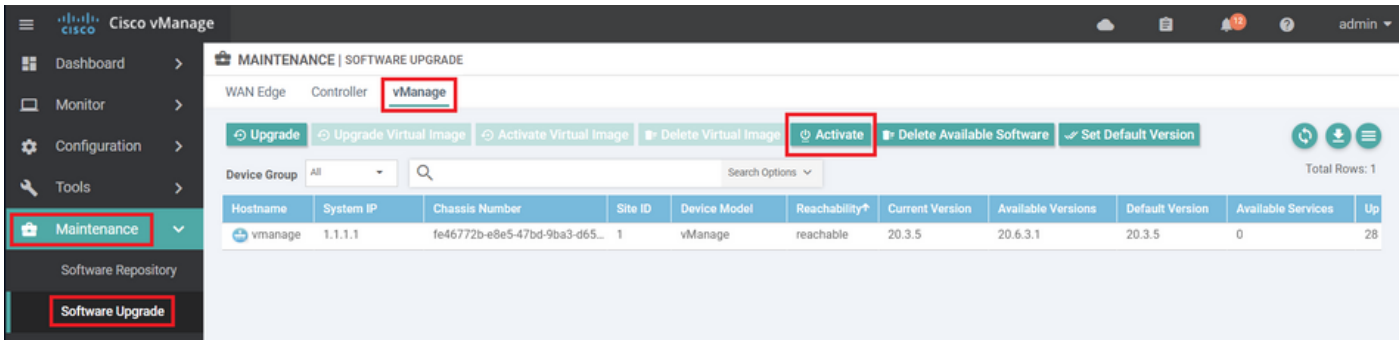

Select the new version and click **Activate**.

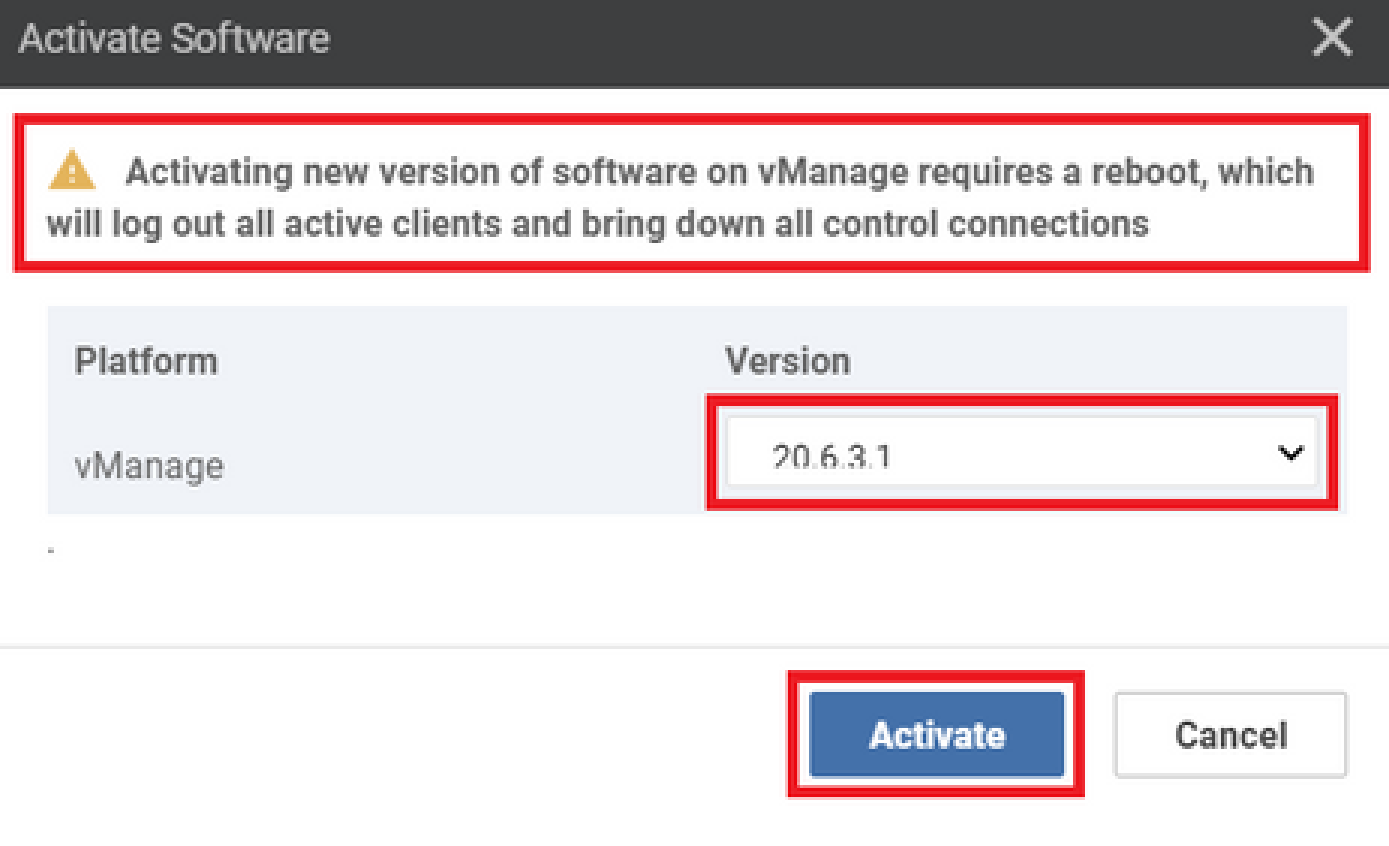

**Note:** The access to the GUI is not available while the vManage reboots. The complete activation can take up to 60 minutes.

After the process finishes, log in and navigate to **Maintenance > Software Upgrade > vManage** to verify the new version is activated.

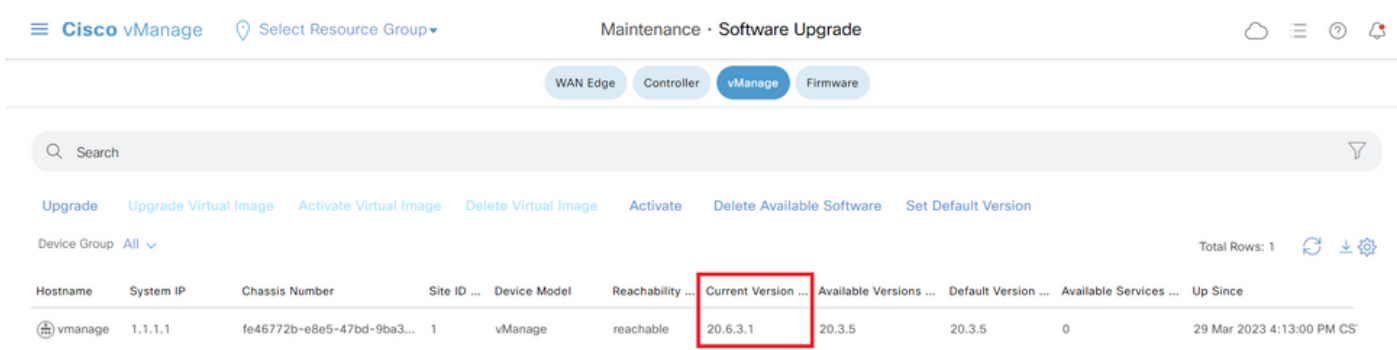

#### <span id="page-10-0"></span>**Step C. Set Default Software Version**

You can set a software image to be the default image on a Cisco SD-WAN device. It is recommended to set the new image as default after verify that the software operate as desired on the device and in the network.

If a factory reset on the device is performed, the device boots up with the image that is set as default.

**Note:** It is recommended to set the new version as default because if the vManage reboots, the old version is booted up. This can cause a corruption in the database. A version downgrade from a major release to an older one, it is not supported in vManage.

To set a software image as default image, do as follows:

- Navigate to **Maintenance** > **Software Upgrade** > **vManage**.
- Click **Set Default Version**, select the new version from the drop-down list and click **Set Default.**

**Note**: This process does not perform a reboot of vManage.

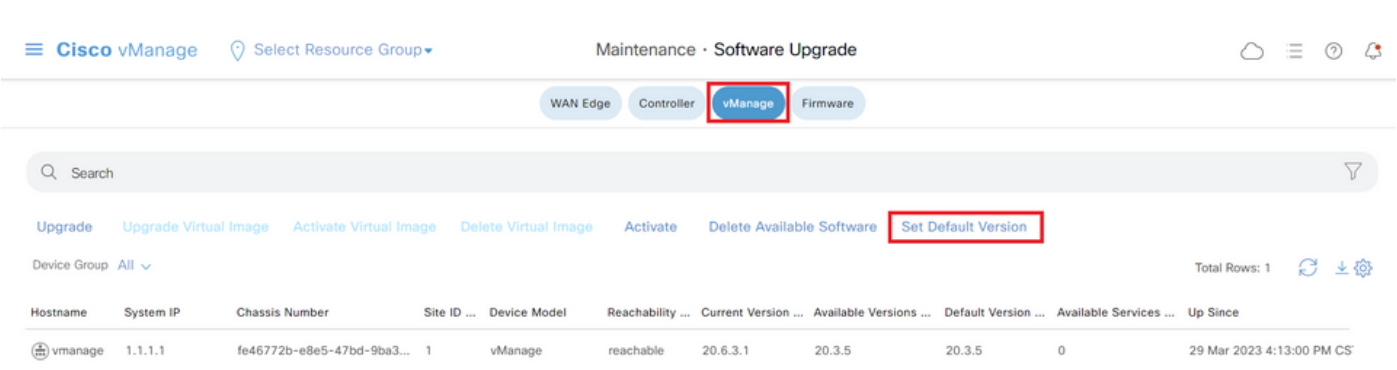

## Set Default Version

## Select default software version for all selected devices

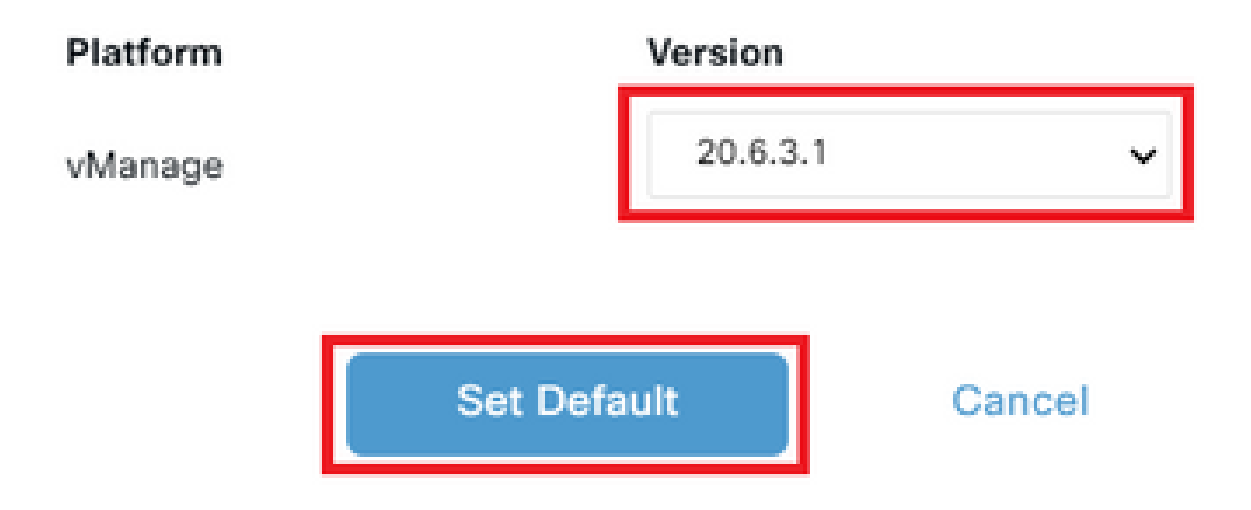

Verify the status of the task until it shows as **Success**.

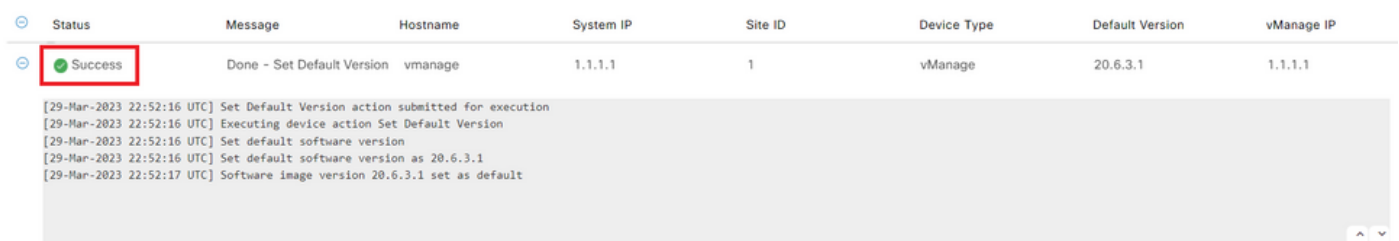

To verify the Default Version, navigate to **Maintenance** > **Software Upgrade** > **vManage.**

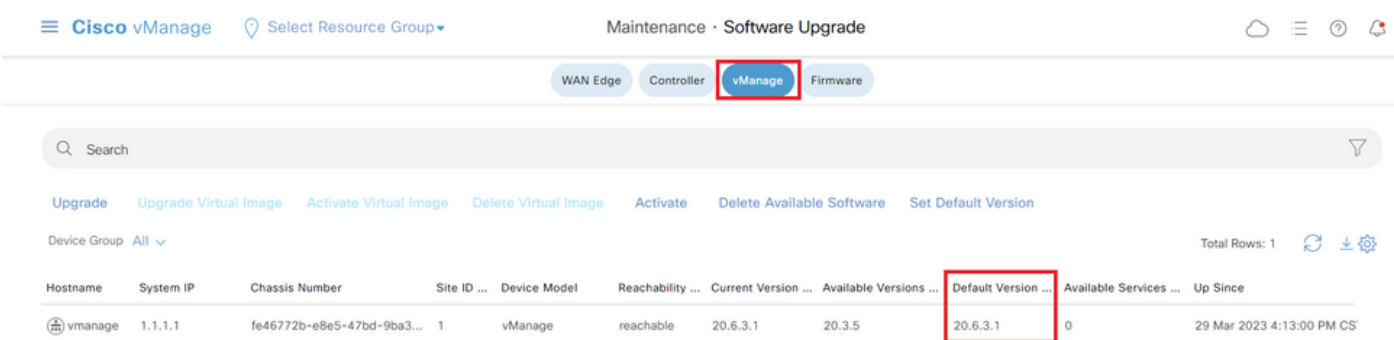

## <span id="page-11-0"></span>**vBond**

## <span id="page-12-0"></span>**Step A. Installation**

On this step, vManage sends the new software to vBond and install the new image.

#### Navigate to **Maintenance** > **Software Upgrade** > **Controller** and click **Upgrade.**

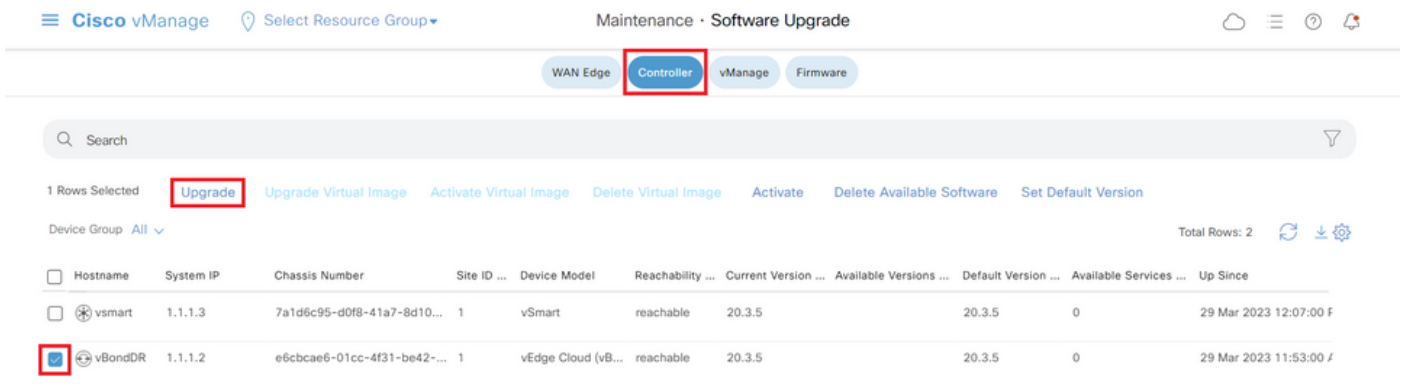

In the Software Upgrade pop-up window, do as follows:

- Choose the **vManage** tab.
- Select the image version to upgrade to from the version drop-down list.
- Click**Upgrade**.

**Note:** This process does not execute a reboot of the vBond, only transfers, uncompresses and creates the directories needed for the upgrade.

## Software Upgrade

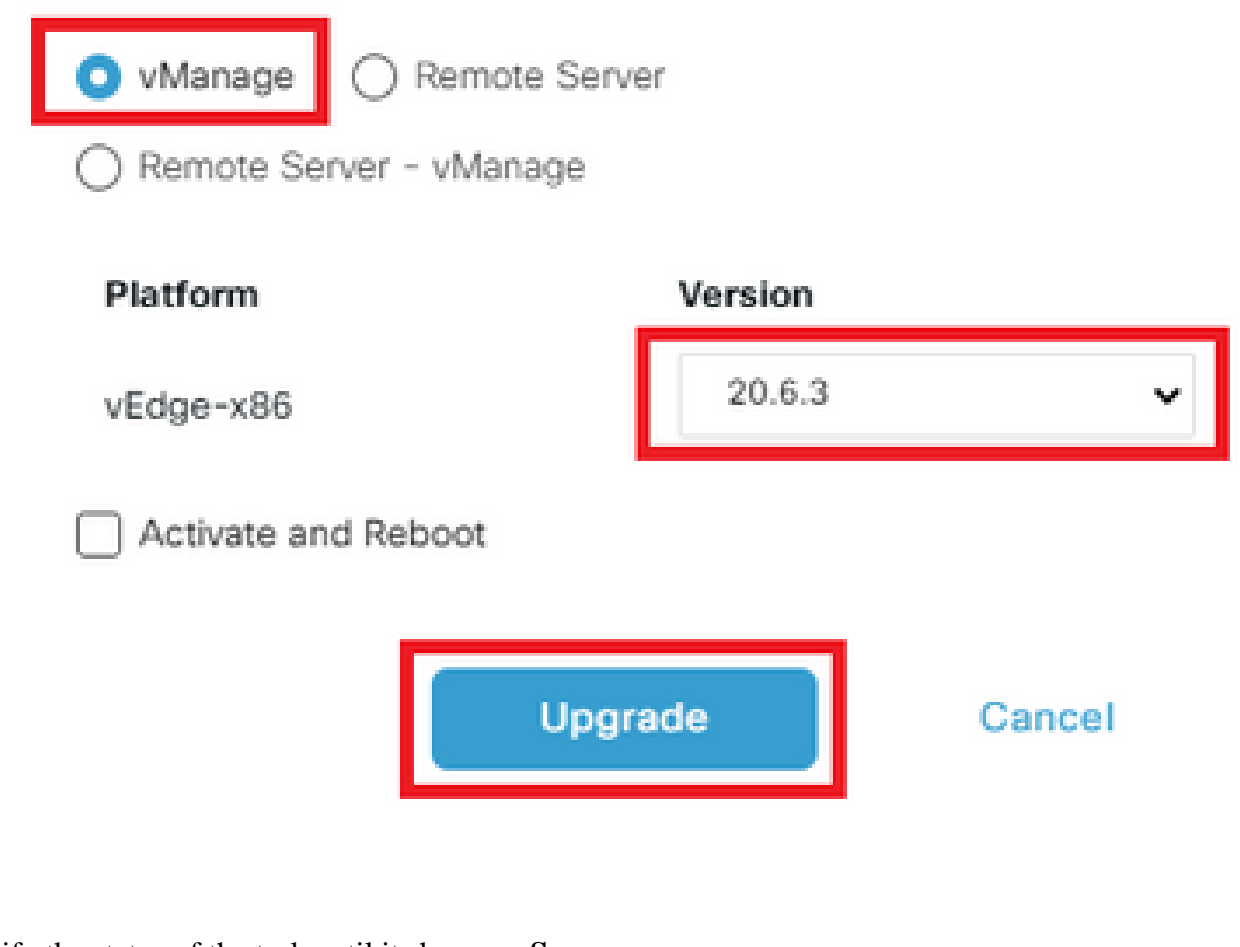

Verify the status of the task until it shows as **Success**.

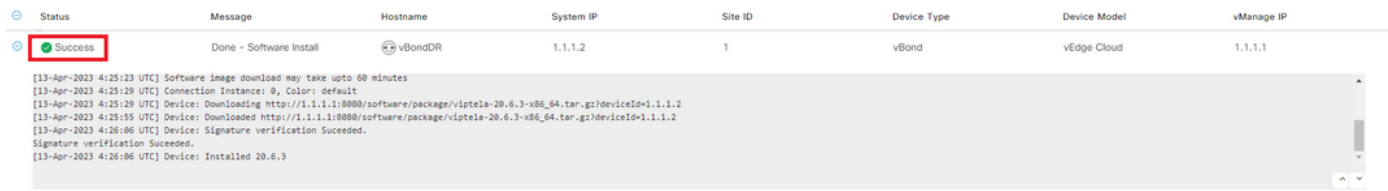

## <span id="page-13-0"></span>**Step B. Activation**

On this step, vBond activates the new installed software version and reboots itself to boot up with the new software.

Navigate to**Maintenance**>**Software Upgrade**>**Controller**, and click **Activate**.

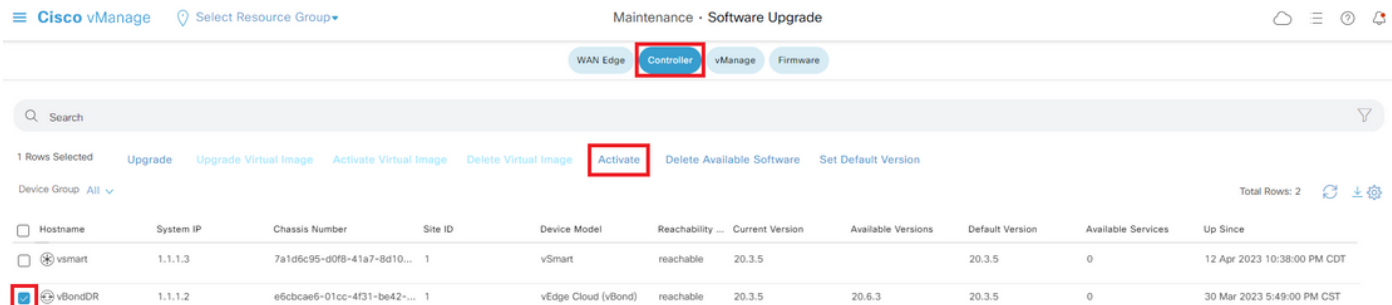

Select the new version and click **Activate**.

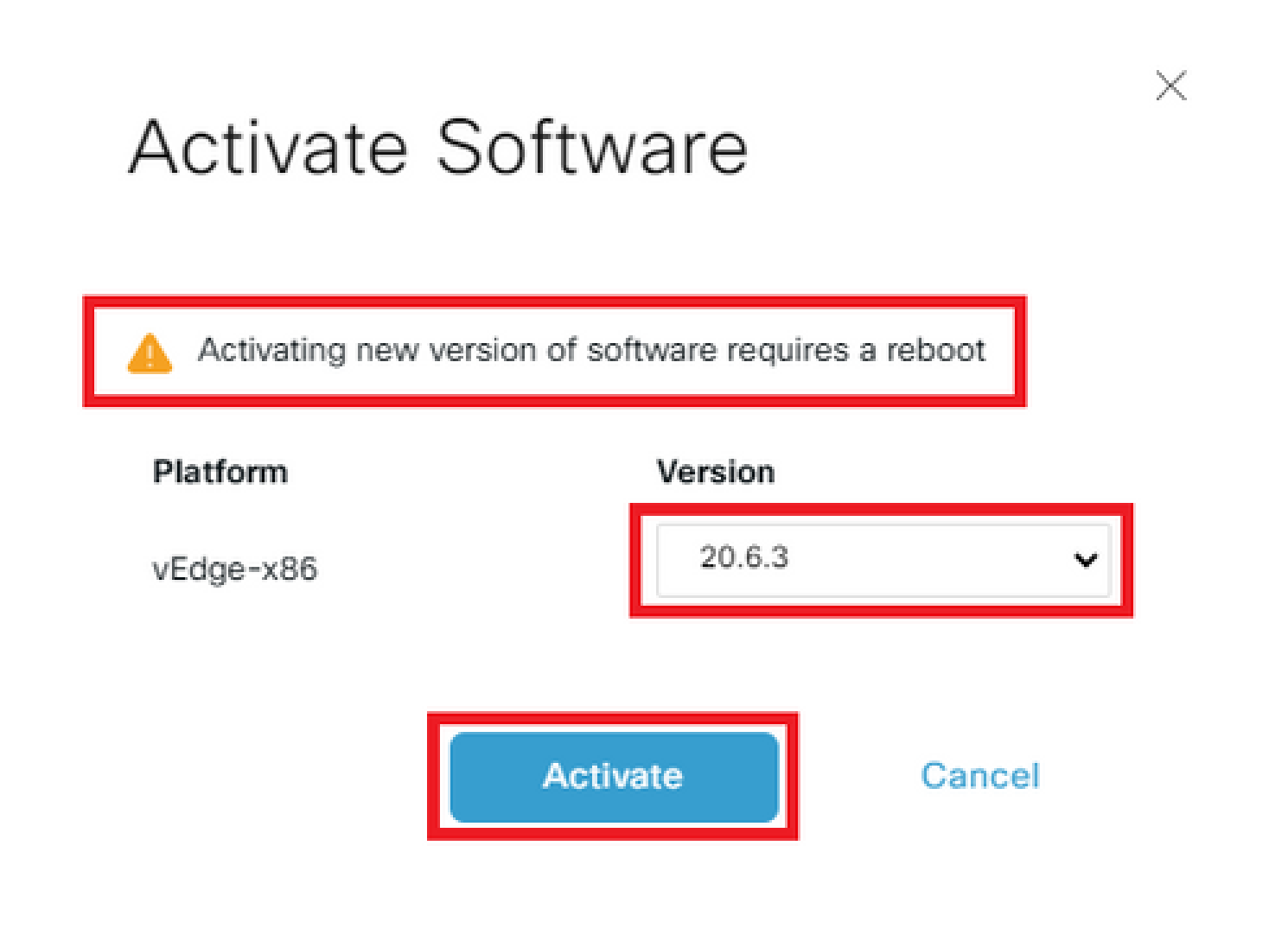

**Note:** This process requires a reboot of vBond. The complete activation can take up to 30 minutes.

Verify the status of the task until it shows as **Success**.

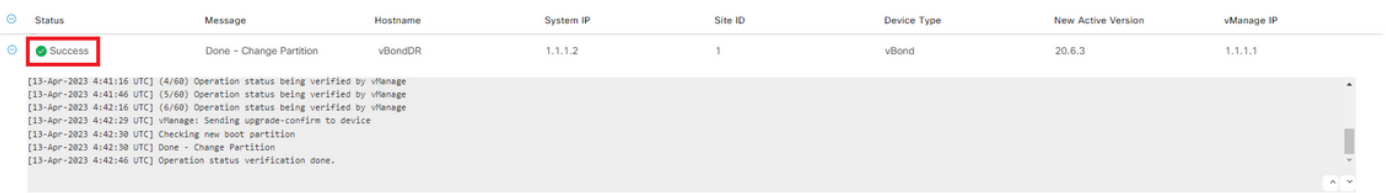

After the process finishes, navigate to **Maintenance > Software Upgrade > Controller** to verify the new version is activated.

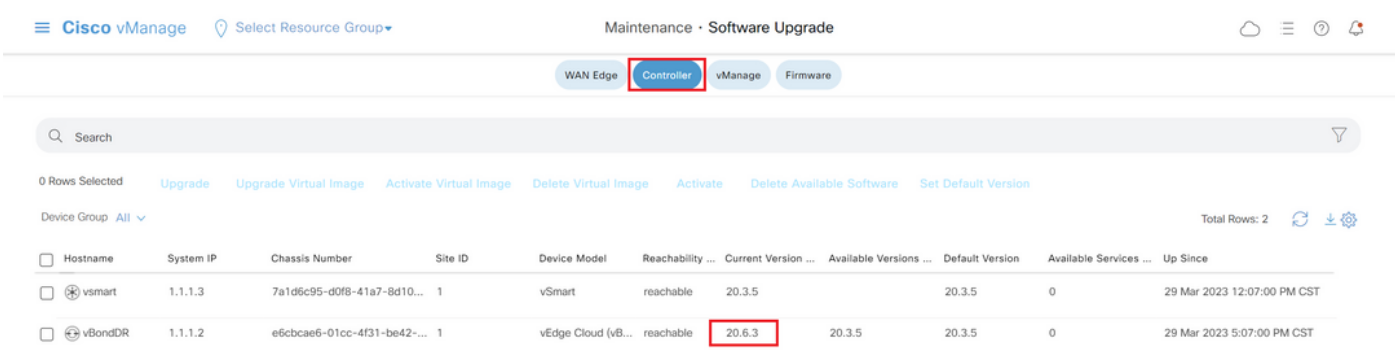

#### <span id="page-15-0"></span>**Optional Step. Activate and Reboot the New Software Image**

**Note:** This step is optional. You can check the box of **Activate and Reboot** option during the installation process. Use this procedure to install and activate the new upgraded software version.

#### <span id="page-15-1"></span>**Step C. Set Default Software Version**

You can set a software image to be the default image on a Cisco SD-WAN device. It is recommended to set the new image as default after verify that the software operate as desired on the device and in the network.

If a factory reset on the device is performed, the device boots up with the image that is set as default.

To set a software image as default image, do as follows:

- Navigate to**Maintenance**>**Software Upgrade**>**Controller**.
- Click**Set Default Version**, select the new version from the drop-down list and click**Set Default.**

**Note:** This process does not perform a reboot of vBond. E Cisco vManage () Select Resource Group Maintenance · Software Upgrade  $\bigcirc$  =  $\circ$   $\circ$ WAN Edge vManage Firmware Q Search 1 Rows Selected Upgrade Activate Delete Available Software Set Default Version Device Group All  $\sim$ Total Rows:  $2 \quad \mathbb{C}^4 \quad \downarrow \xi_0^4$ □ Hostname System IP Chassis Number Site ID Device Model Reachability ... Current Version ... Available Versions ... Default Version Available Services ... Up Since  $1.1.1.3$  $\Box$  ( $\Re$ ) vsmart 7a1d6c95-d0f8-41a7-8d10... 1 vSmart reachable 20.3.5 20.3.5  $\circ$ 29 Mar 2023 12:07:00 PM CST **B** vBondDR  $1.1.1.2$ e6chcae6-01cc-4f31-be42-... 1 vEdge Cloud (vB... reachable 20.6.3 20.3.5 20.3.5  $\overline{a}$ 29 Mar 2023 5:07:00 PM CST

## Set Default Version

## Select default software version for all selected devices

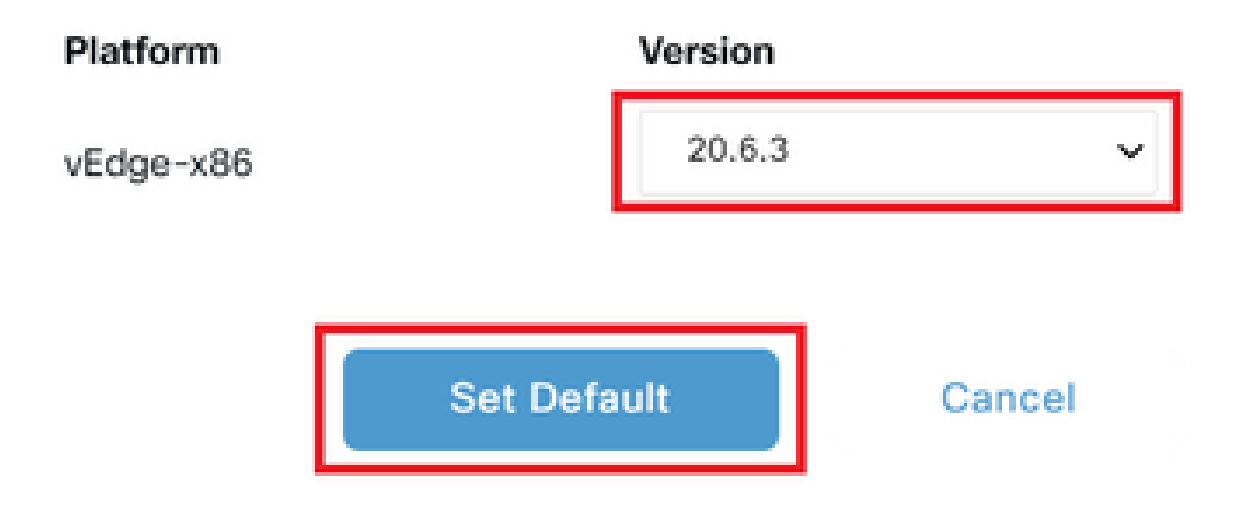

Verify the status of the task until it shows as **Success**.

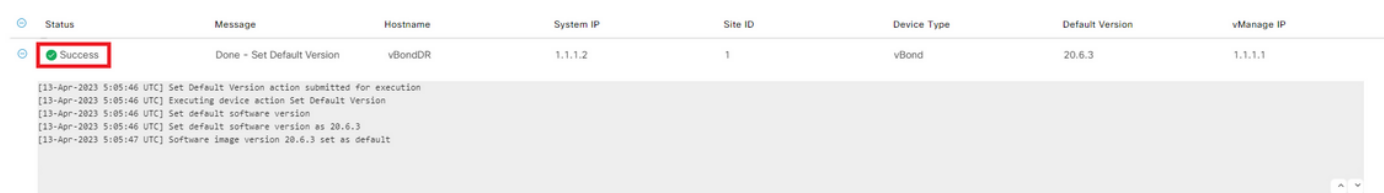

To verify the Default Version, navigate to **Maintenance** > **Software Upgrade** > **Controller.**

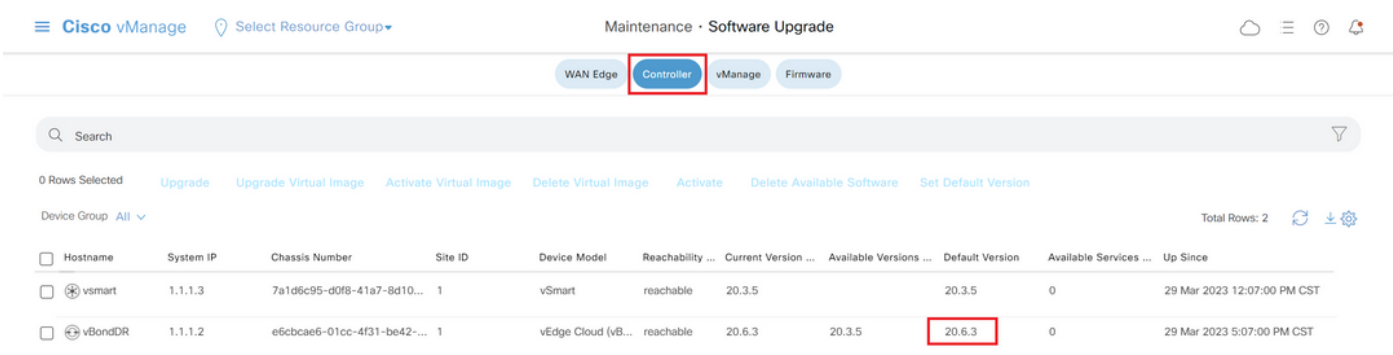

## <span id="page-16-0"></span>**vSmart**

<span id="page-16-1"></span>**Step A. Installation**

On this step, vManagesends the new software to vSmart and install the new image.

Navigate to**Maintenance**>**Software Upgrade**>**Controller** and click **Upgrade.**

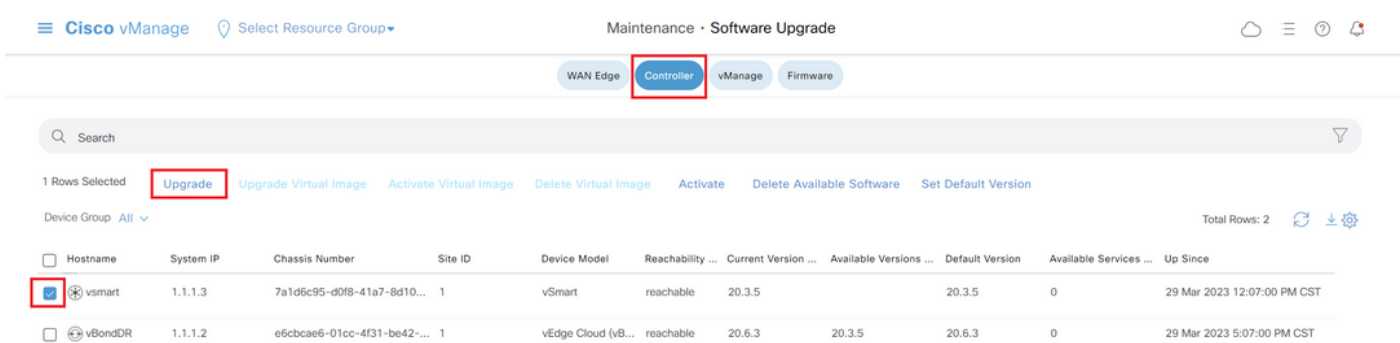

In the Software Upgrade pop-up window, do as follows:

- Choose the **vManage** tab.
- Select the image version to upgrade to from the version drop-down list.
- Click**Upgrade**.

**Note:** This process does not execute a reboot of the vSmart, only transfers, uncompresses and creates the directories needed for the upgrade.

# Software Upgrade Remote Server vManage Remote Server - vManage

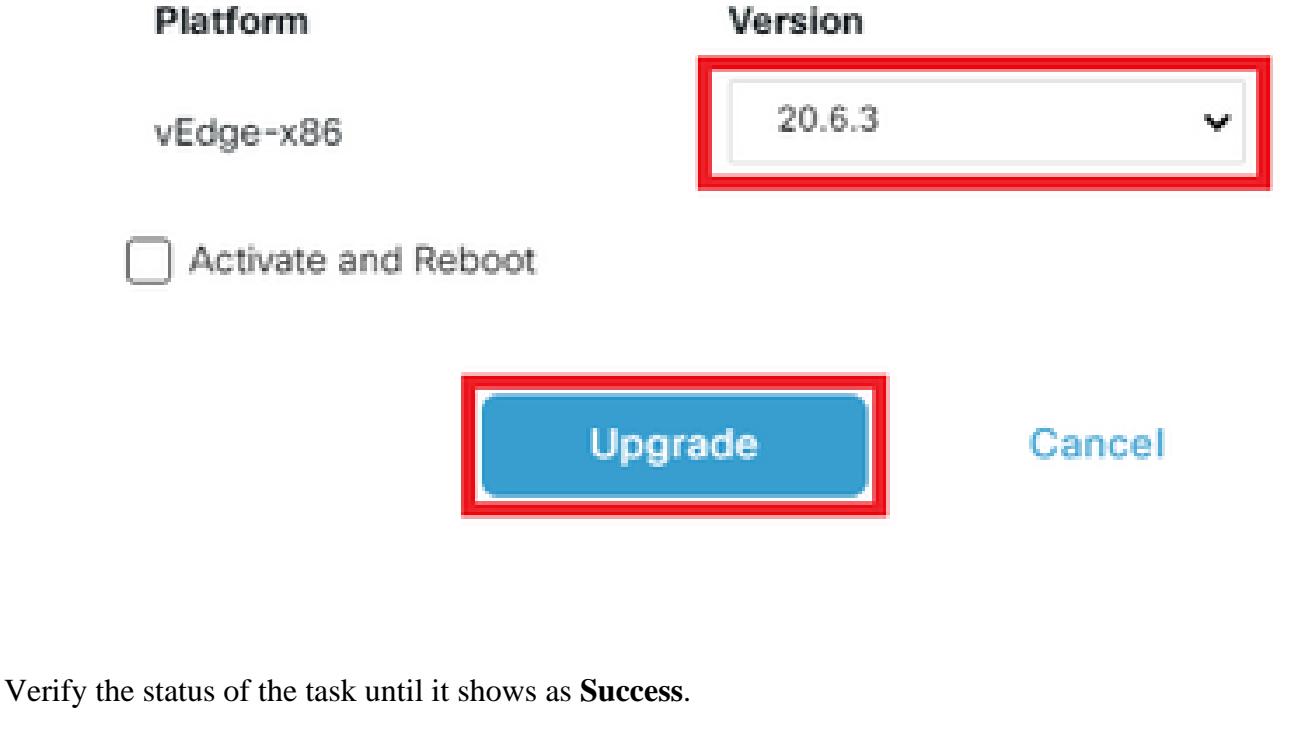

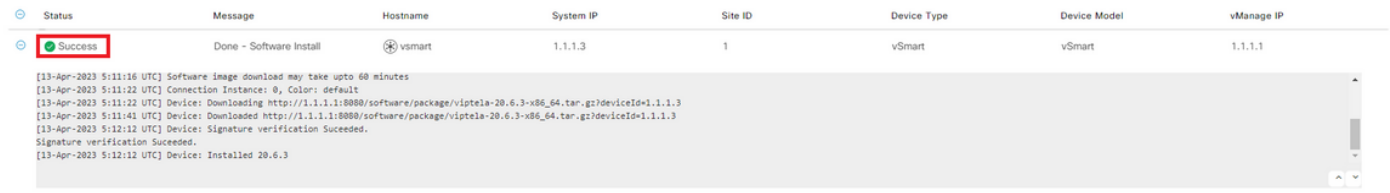

## <span id="page-18-0"></span>**Step B. Activation**

On this step, vSmart activates the new installed software version and reboots itself to boot up with the new software.

Navigate to**Maintenance**>**Software Upgrade**>**Controller**, and click **Activate**.

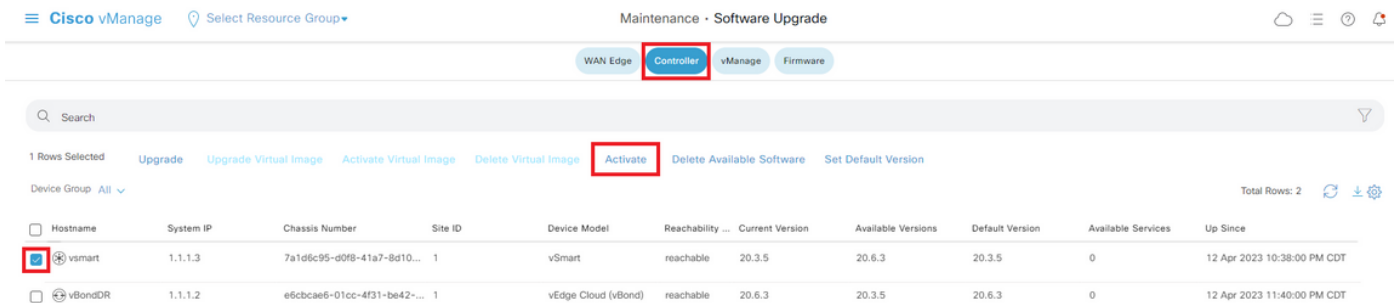

Select the new version and click **Activate**.

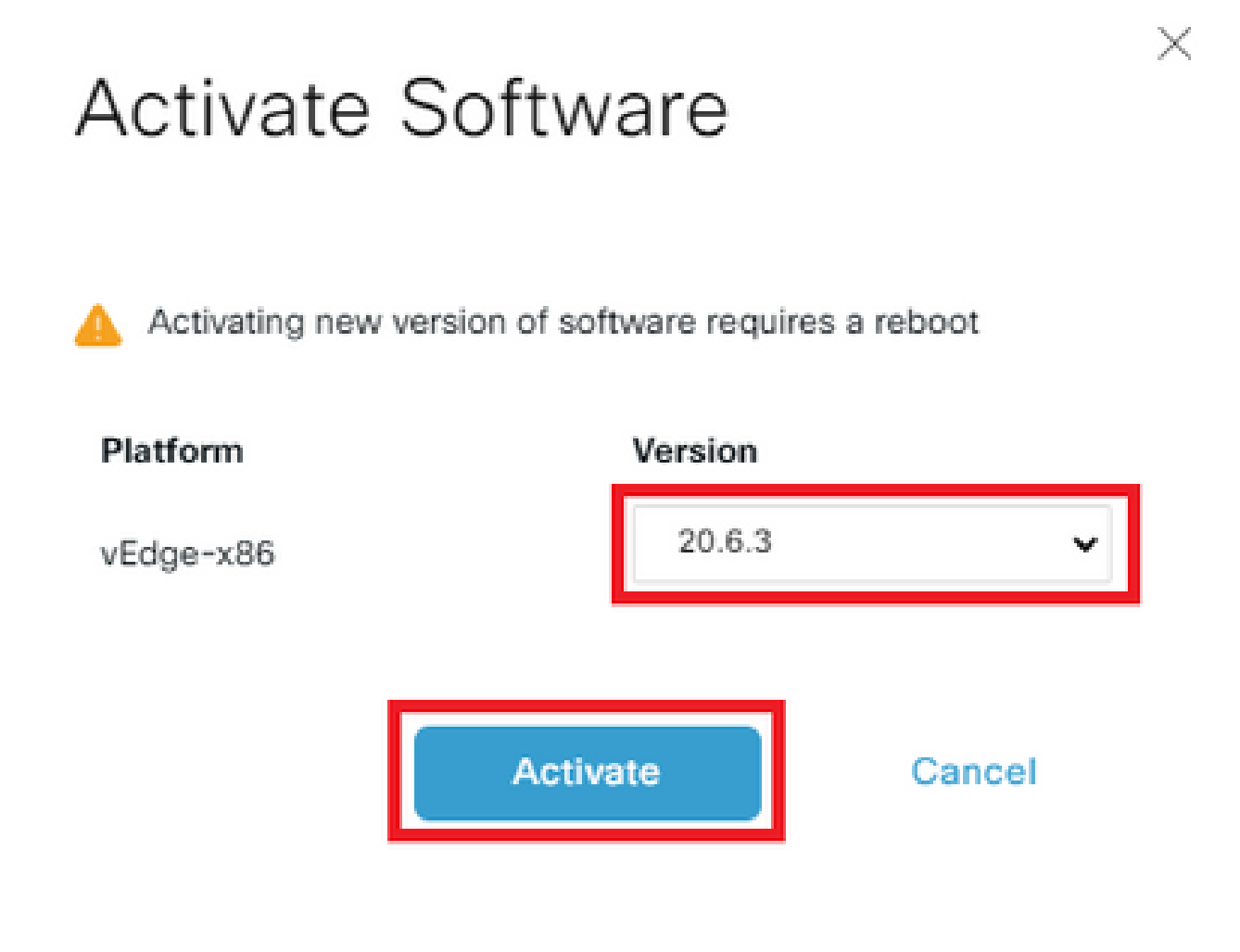

Note: This process requires a reboot of vSmart. The complete activation can take up to 30 minutes.

Verify the status of the task until it shows as **Success**.

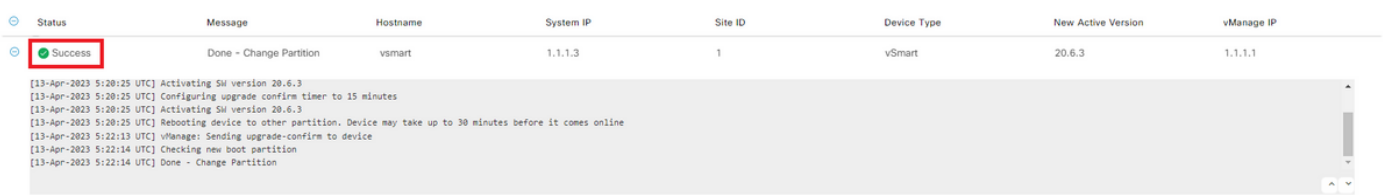

After the process finishes, navigate to **Maintenance > Software Upgrade > Controller** to verify the new version is activated.

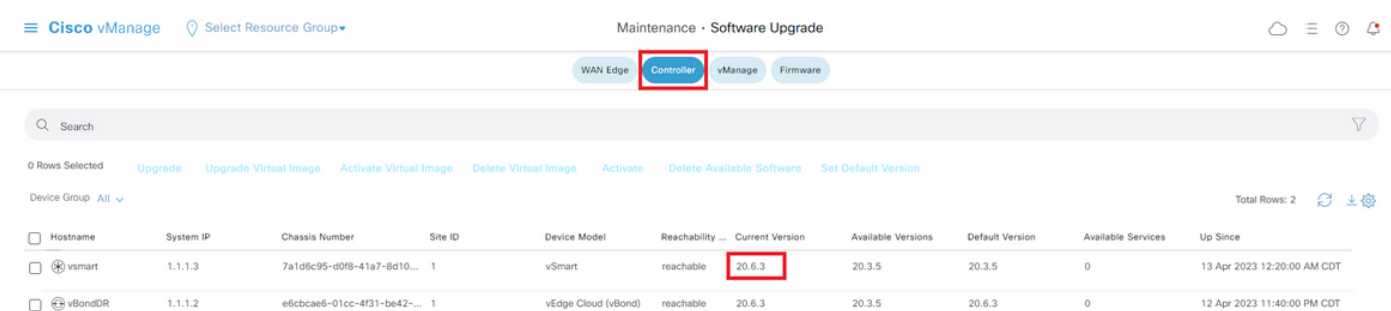

#### <span id="page-20-0"></span>**Optional Step. Activate and Reboot the New Software Image**

**Note**: This step is optional. You can check the box of **Activate and Reboot** option during the installation process. Use this procedure to install and activate the new upgraded software version.

#### <span id="page-20-1"></span>**Step C. Set Default Software Version**

You can set a software image to be the default image on a Cisco SD-WAN device. It is recommended to set the new image as default after verify that the software operate as desired on the device and in the network.

If a factory reset on the device is performed, the device boots up with the image that is set as default.

To set a software image as default image, do as follows:

- Navigate to**Maintenance**>**Software Upgrade**>**Controller**.
- Click**Set Default Version**, select the new version from the drop-down list and click**Set Default.**

**Note**: This process does not perform a reboot of vSmart.

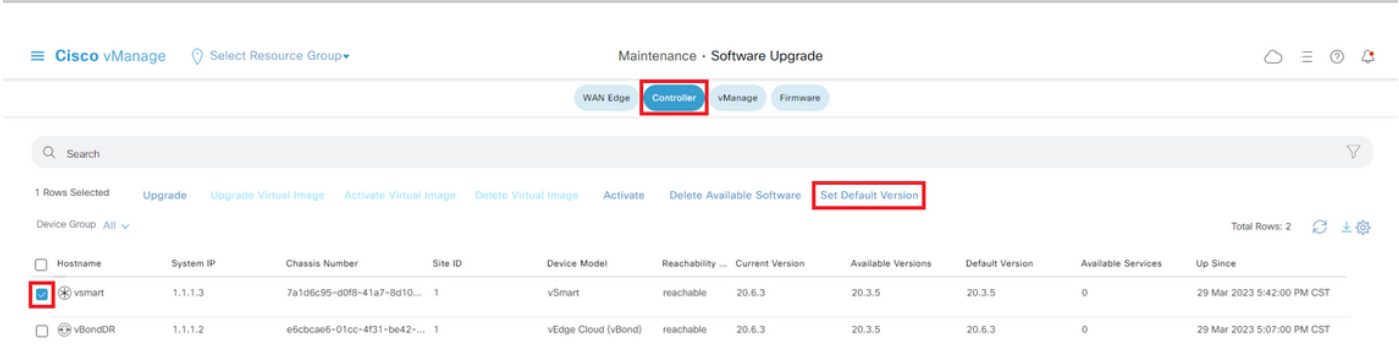

## Set Default Version

## Select default software version for all selected devices

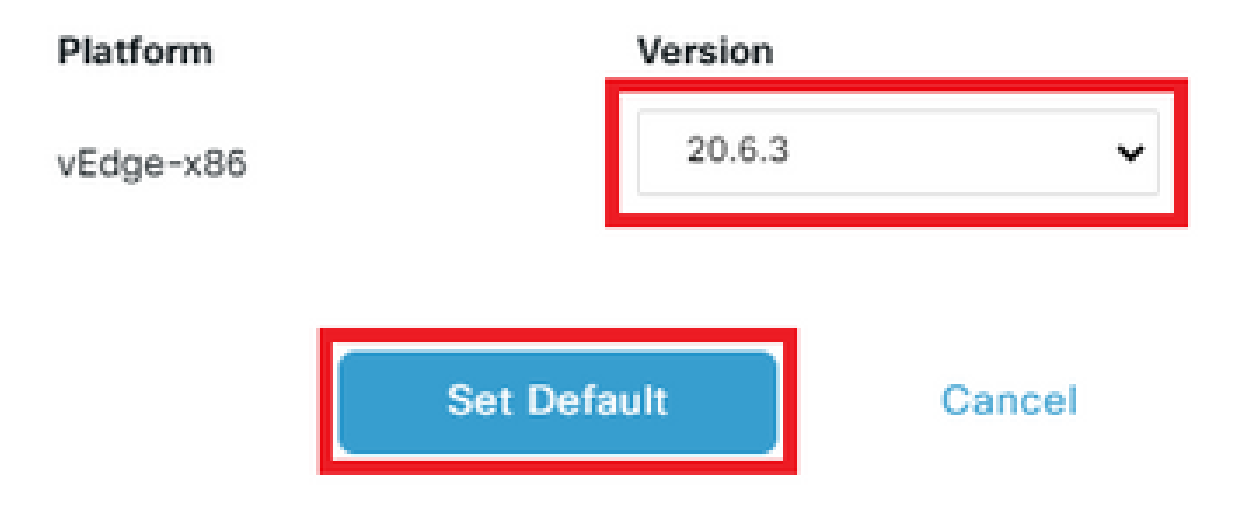

Verify the status of the task until it shows as **Success**.

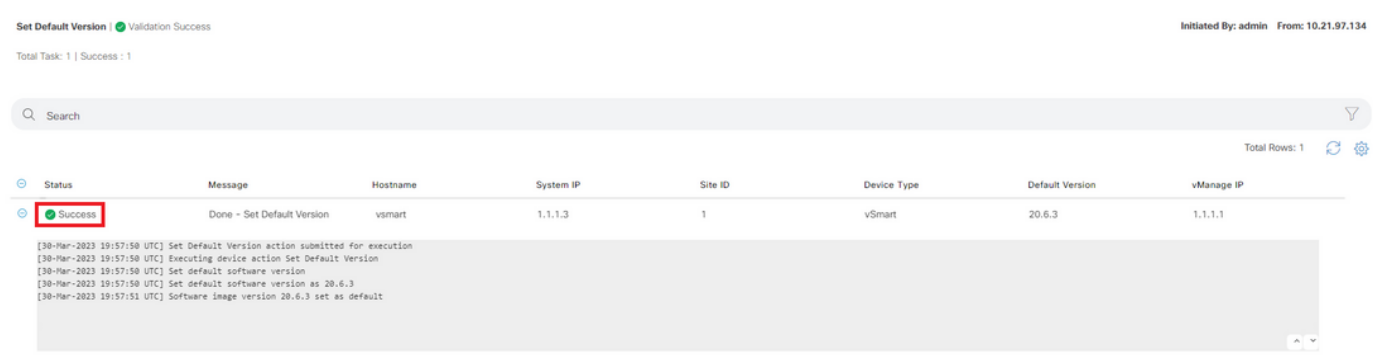

To verify the Default Version, navigate to **Maintenance** > **Software Upgrade** > **Controller**.

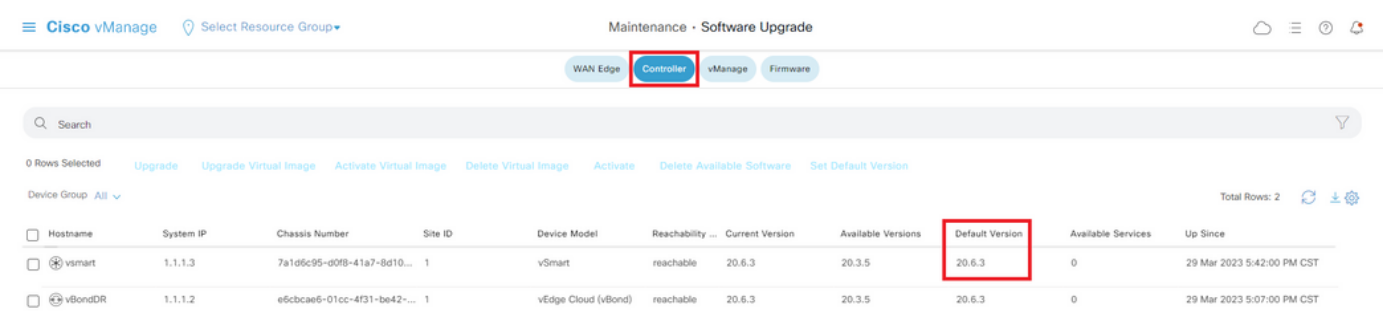

## <span id="page-22-0"></span>**Upgrade SD-WAN Controllers via CLI**

## <span id="page-22-1"></span>**Step 1. Installation**

There are two options to install the image:

## <span id="page-22-2"></span>**Option 1: From CLI with the Use of HTTP, FTP or TFTP.**

To install the software image from within the CLI:

1. Configure the time limit to confirm that a software upgrade is successful. The time can be from 1 through 60 minutes.

<#root> Viptela# **system upgrade-confirm minutes**

2. Install the software:

```
<#root>
```
Viptela#

```
request software install url/vmanage-20.6.3.1-x86_64.tar.gz [reboot]
```
Specify the image location in one of the next ways:

• The image file is on the local server:

#### /*directory-path*/

You can use the autocompletion feature on CLI to complete the path and filename.

• The image file is on an FTP server.

#### ftp://*hostname*/

• The image file is on an HTTP server.

#### http://*hostname*/

• The image file is on a TFTP server.

#### tftp://*hostname*/

Optionally, specify the VPN identifier in which the server is located.

The**reboot**option activates the new software image and reboots the device after the installation completes.

3. If you did not include the **reboot** option in Step 2, activate the new software image and this automatically performs a reboot of the instance to boot the new version up.

<#root>

Viptela#

**request software activate**

4. Confirm, within the configured upgrade confirmation time limit (12 minutes by default), that the software installation was successful:

<#root>

Viptela#

```
request software upgrade-confirm
```
If you do not issue this command within this time limit, the device automatically reverts to the previous software image.

## <span id="page-23-0"></span>**Option 2: From vManage GUI**

This step helps you to upload the images into vManage repository.

Navigate to **Software Download** and download the software version image for vManage.

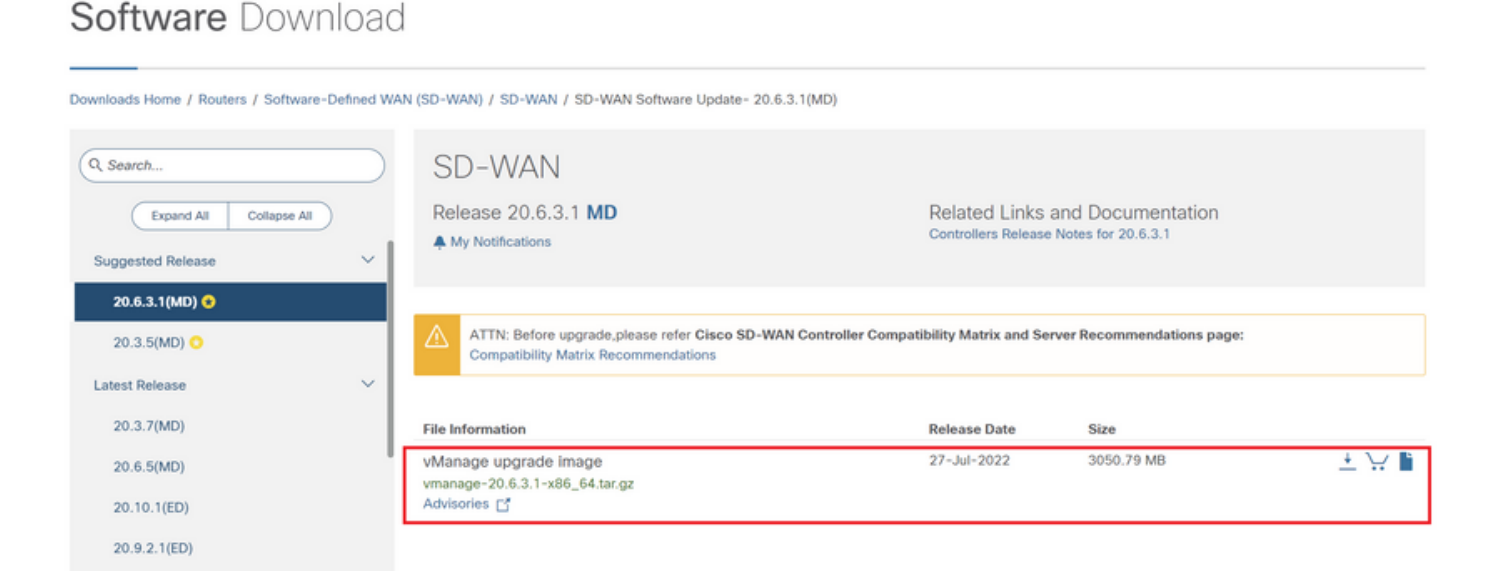

Navigate to [Software Download](https://software.cisco.com/download/home/286320995/type/286321394/release/20.6.3) and download the software version image for vBond and vSmart.

## Software Download

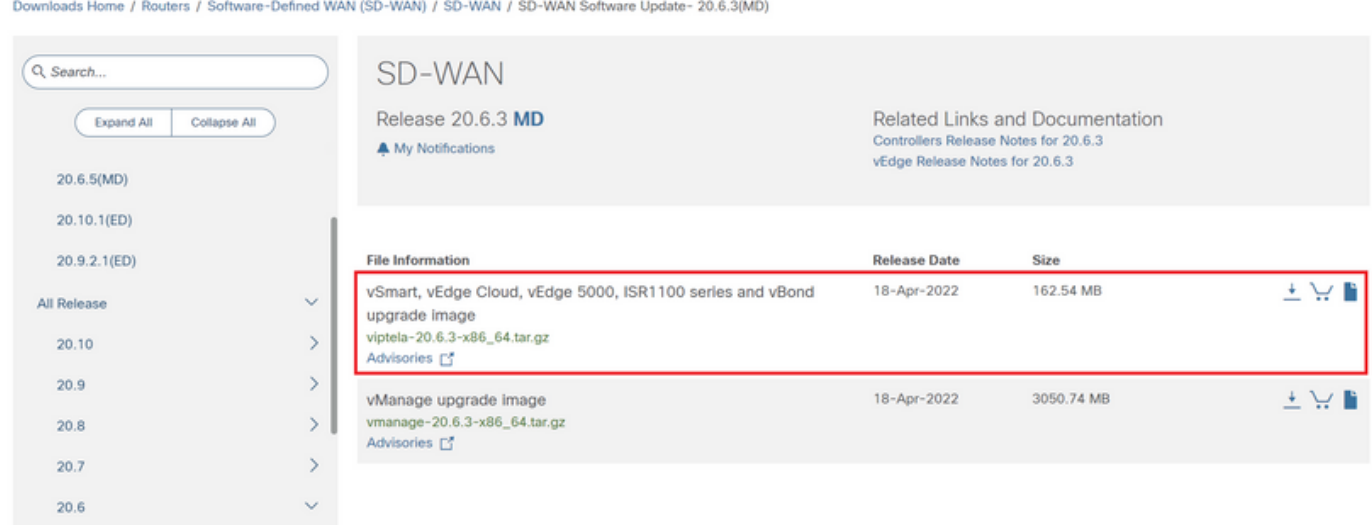

To upload the new images, on the main menu, navigate to **Maintenance** > **Software Repository** > **Software Images**, click **Add New Software** and on the drag-and-drop option select **vManage**.

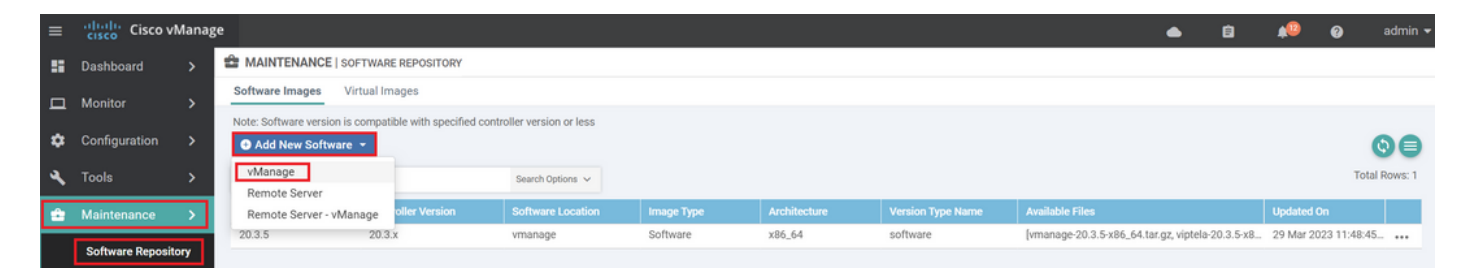

#### Select the images and click **Upload**.

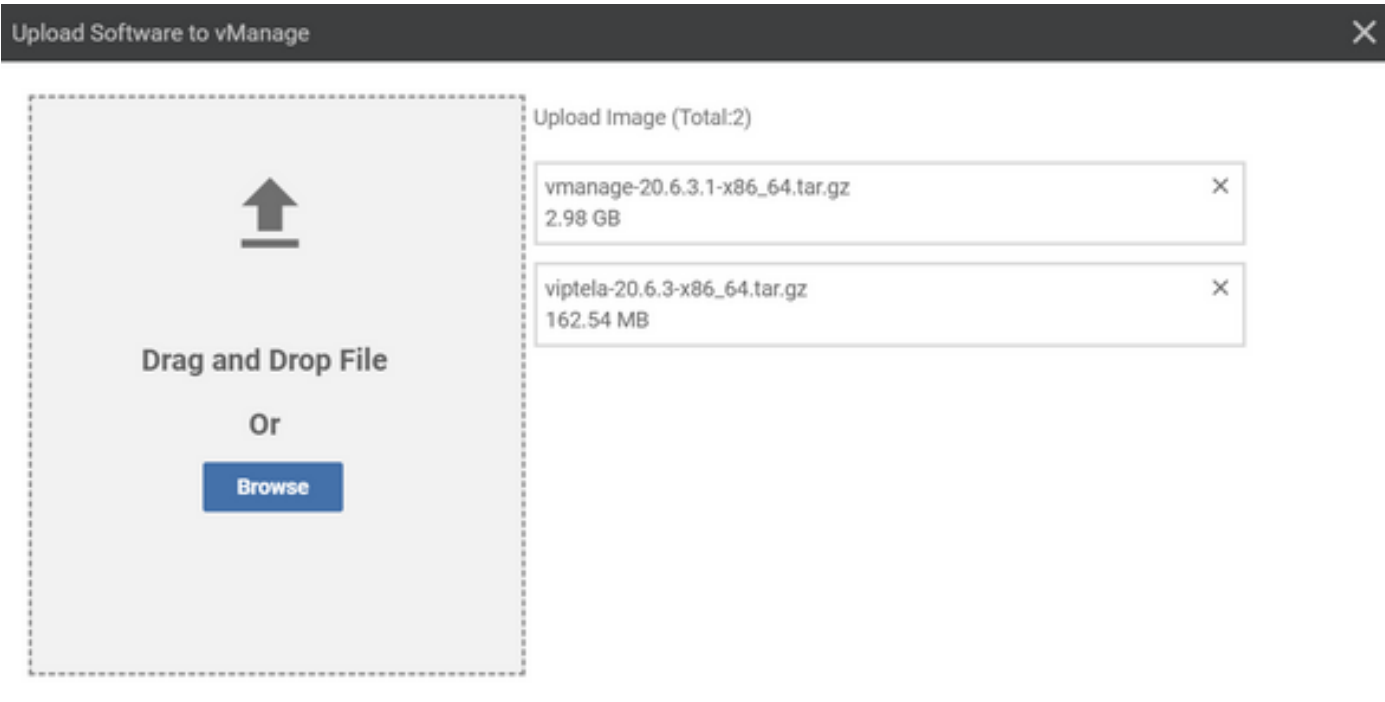

To verify if the images are available, navigate to**Software Repository** > **Software Images**.

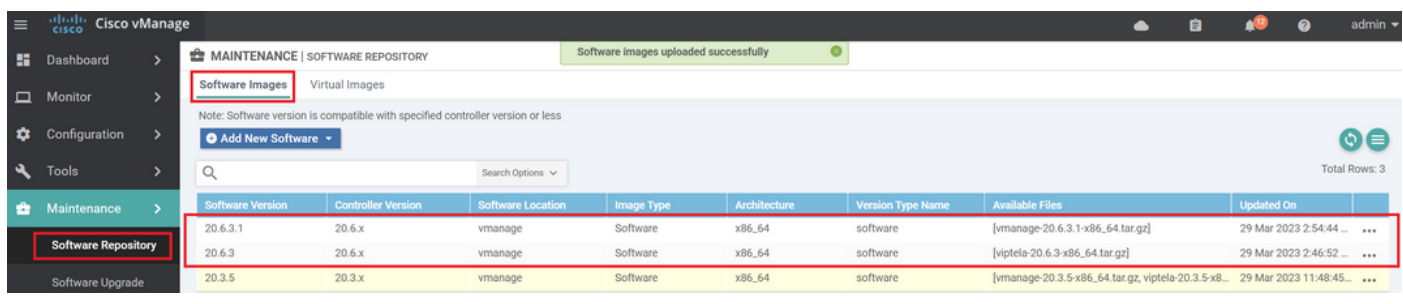

**Note**: This procees needs to be done for all controllers.

### **vManage:**

### Click**Upgrade**.

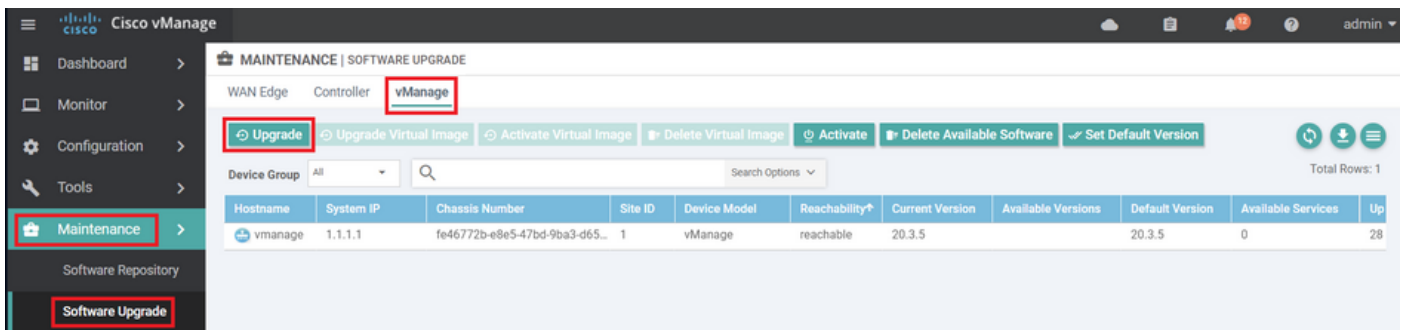

#### **vBond:**

### Click **Upgrade**.

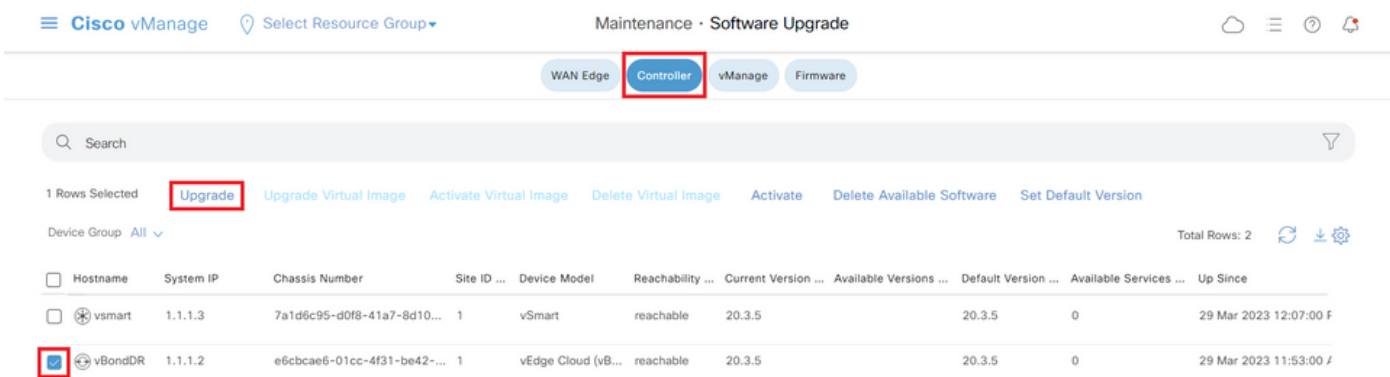

#### **vSmart:**

Click **Upgrade**.

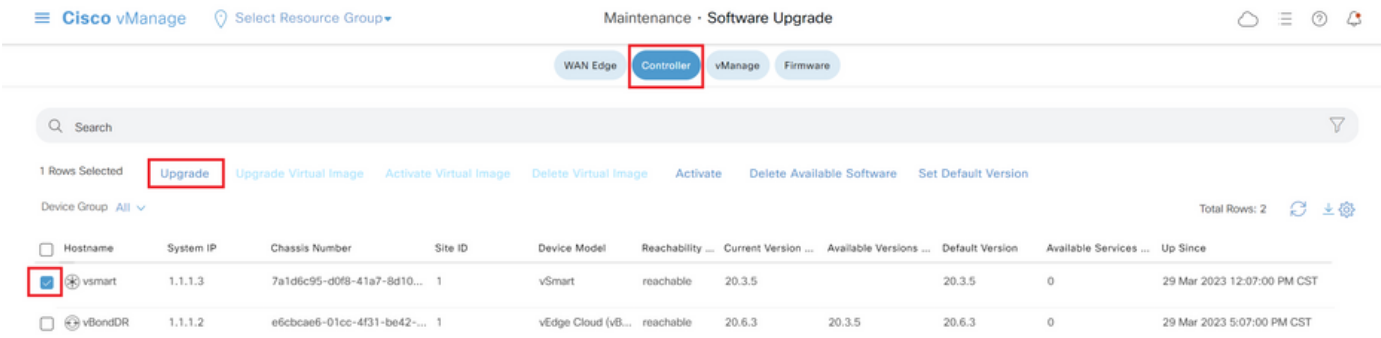

In the Software Upgrade pop-up window, do as follows:

- Choose the **vManage** tab.
- Select the image version to upgrade to from the version drop-down list.
- Click**Upgrade**.

**For vManage:**

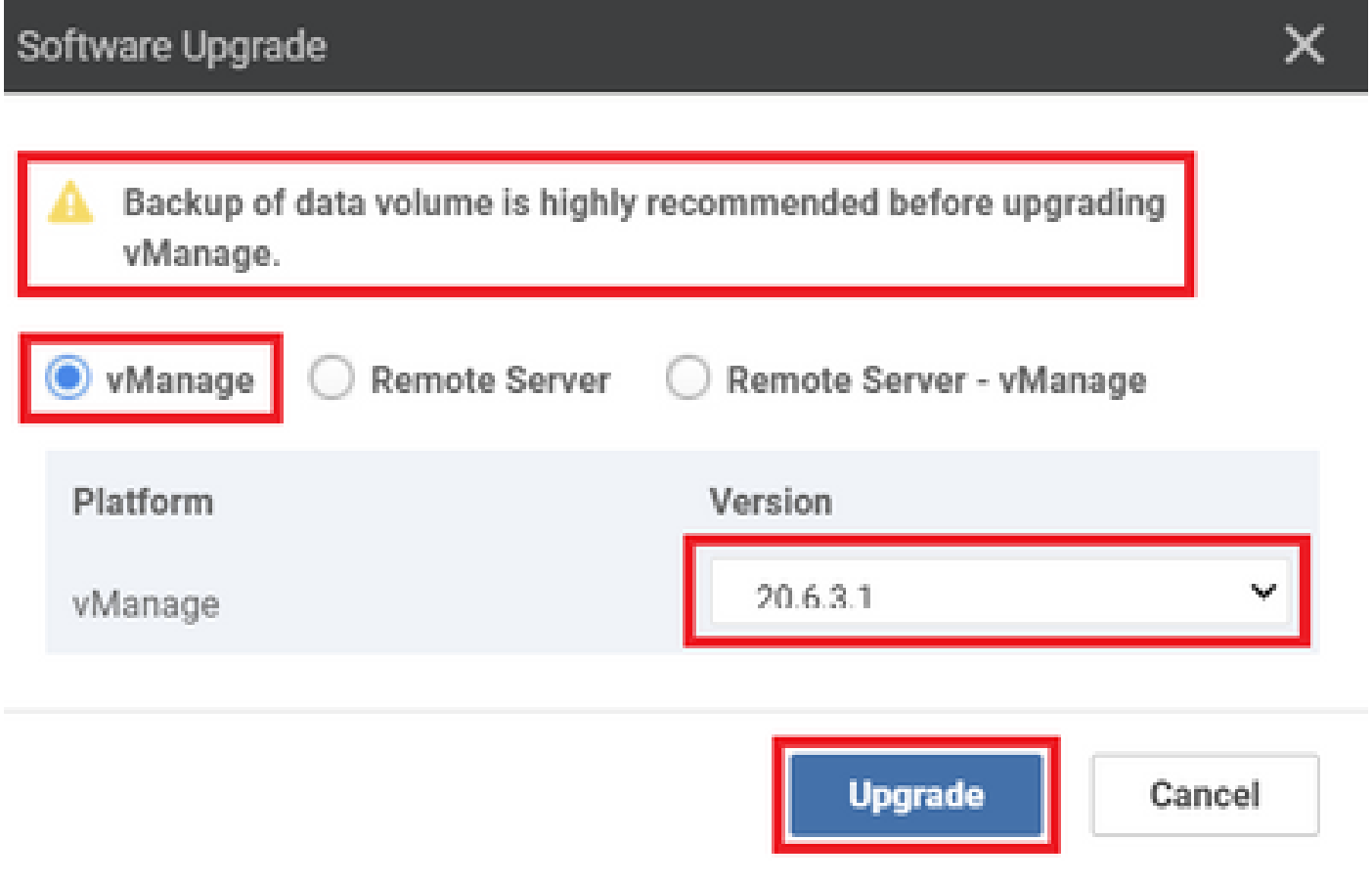

**For vBond and vSmart:**

## Software Upgrade

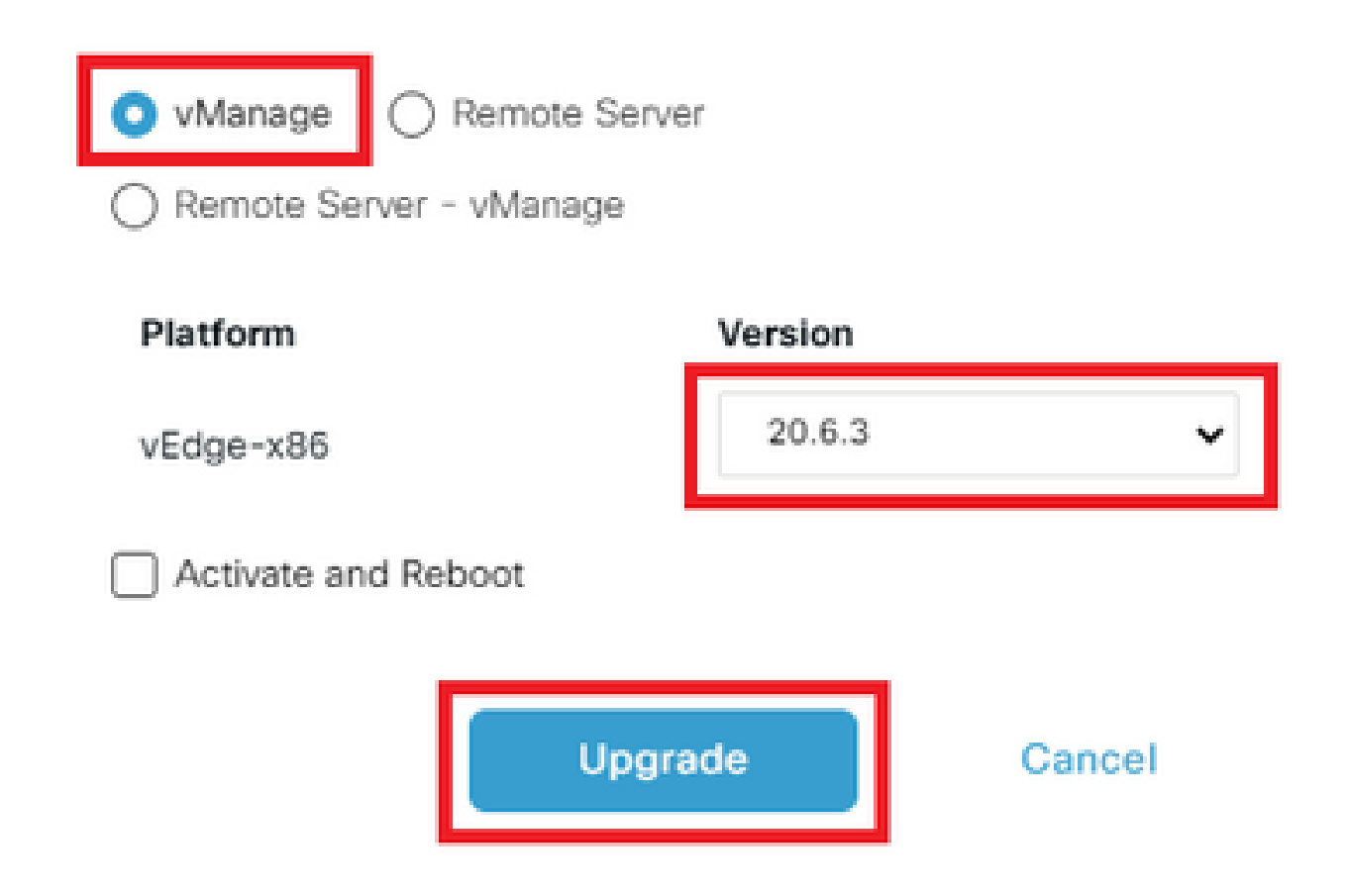

 $\times$ 

## <span id="page-27-0"></span>**Step 2. Activation**

Once the installation is done, verify the software images that are installed in the controllers.

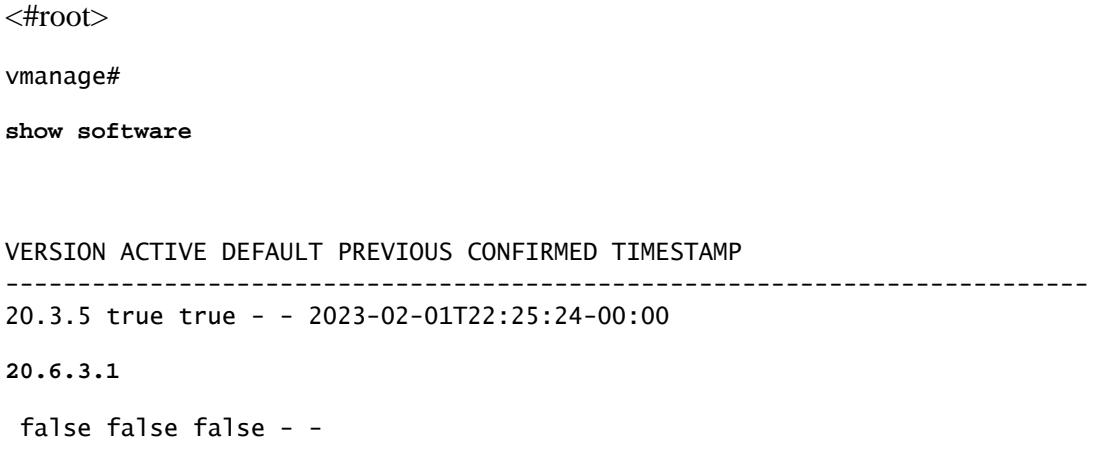

<#root>

vbond#

**show software**

VERSION ACTIVE DEFAULT PREVIOUS CONFIRMED TIMESTAMP -------------------------------------------------------------------------- 20.3.5 true true - - 2022-10-01T00:30:40-00:00 **20.6.3** false false false - - <#root> vsmart# **show software** VERSION ACTIVE DEFAULT PREVIOUS CONFIRMED TIMESTAMP -------------------------------------------------------------------------- 20.3.5 true true - - 2022-10-01T00:31:34-00:00 **20.6.3** false false false - -

**Note:** To activate the image, issue the next command in the controllers (Controller by Controller, 1st vManage, 2nd vBond, 3rd vSmart).

<#root>

vmanage#

**request software activate ?**

Description: Display software versions Possible completions: 20.3.5 20.6.3.1 clean Clean activation now Activate software version vmanage#

**request software activate 20.6.3.1**

This will reboot the node with the activated version. Are you sure you want to proceed? [yes,NO]

Broadcast message from root@vmanage (console) (Tue Feb 28 01:01:04 2023): Tue Feb 28 01:01:04 UTC 2023: The system is going down for reboot NOW!

<#root>

vbond#

**request software activate ?**

Description: Display software versions Possible completions: 20.3.5 20.6.3 clean Clean activation now Activate software version vbond#

**request software activate 20.6.3**

This will reboot the node with the activated version. Are you sure you want to proceed? [yes,NO]

**yes**

Broadcast message from root@vbond (console) (Tue Feb 28 01:05:59 2023):

Tue Feb 28 01:05:59 UTC 2023: The system is going down for reboot NOW!

<#root>

vsmart#

**request software activate ?**

Description: Display software versions Possible completions: 20.3.5 20.6.3 clean Clean activation now Activate software version vsmart#

**request software activate 20.6.3**

This will reboot the node with the activated version. Are you sure you want to proceed? [yes, NO]

**yes**

Broadcast message from root@vsmart (console) (Tue Feb 28 01:13:44 2023):

**Note:** The controllers activate the new image and reboot themselves.

To verify that new software version is activated, issue the next command:

<#root>

vmanage#

**show version**

20.6.3.1 vmanage#

**show software**

VERSION ACTIVE DEFAULT PREVIOUS CONFIRMED TIMESTAMP --------------------------------------------------------------------------- 20.3.5 false true true - 2023-02-01T22:25:24-00:00

**20.6.3.1 true**

false false auto 2023-02-28T01:05:14-00:00

<#root>

vbond#

**show version**

20.6.3 vbond#

**show software**

VERSION ACTIVE DEFAULT PREVIOUS CONFIRMED TIMESTAMP --------------------------------------------------------------------------

20.3.5 false true true - 2022-10-01T00:30:40-00:00

**20.6.3 true**

false false - 2023-02-28T01:09:05-00:00

<#root>

vsmart#

**show version**

20.6.3 vsmart#

**show software**

VERSION ACTIVE DEFAULT PREVIOUS CONFIRMED TIMESTAMP -------------------------------------------------------------------------- 20.3.5 false true true - 2022-10-01T00:31:34-00:00 **20.6.3 true**

false false - 2023-02-28T01:16:36-00:00

## <span id="page-31-0"></span>**Step 3. Set Default Software Version**

You can set a software image to be the default image on a Cisco SD-WAN device. It is recommended to set the new image as default after verify that the software operate as desired on the device and in the network.

If a factory reset on the device is performed, the device boots up with the image that is set as default.

**Note:** It is recommended to set the new version as default because if the vManage reboots, the old version is booted up. This can cause a corruption in the database. A version downgrade from a major release to an older one, it is not supported in vManage.

**Note**: This process does not perform a reboot of Controllers.

To set a software version as default, issue the next command in the controllers:

<#root>

vmanage#

**request software set-default ?**

Possible completions: 20.3.5 20.6.3.1 cancel Cancel this operation start-at Schedule start. | Output modifiers  $<$ cr> vmanage#

**request software set-default 20.6.3.1**

status mkdefault 20.6.3.1: successful

<#root>

vbond#

```
Possible completions:
20.3.5
20.6.3
cancel Cancel this operation
start-at Schedule start.
| Output modifiers
<cr>vbond#
request software set-default 20.6.3
status mkdefault 20.6.3: successful
<#root>
vsmart#
request software set-default ?
Possible completions:
20.3.5
20.6.3
cancel Cancel this operation
start-at Schedule start.
| Output modifiers
<cr>vsmart#
request software set-default 20.6.3
status mkdefault 20.6.3: successful
```
**request software set-default ?**

To verify that new default version is set on controllers, issue the next command:

<#root>

vmanage#

**show software**

VERSION ACTIVE DEFAULT PREVIOUS CONFIRMED TIMESTAMP

--------------------------------------------------------------------------- 20.3.5 false false true - 2023-02-01T22:25:24-00:00 20.6.3.1 true

**true**

false auto 2023-02-28T01:05:14-00:00

<#root>

vbond#

**show software**

```
VERSION ACTIVE DEFAULT PREVIOUS CONFIRMED TIMESTAMP
--------------------------------------------------------------------------
20.3.5 false false true - 2022-10-01T00:30:40-00:00
20.6.3 true
```
**true**

false - 2023-02-28T01:09:05-00:00

<#root>

vsmart#

**show software**

VERSION ACTIVE DEFAULT PREVIOUS CONFIRMED TIMESTAMP -------------------------------------------------------------------------- 20.3.5 false false true - 2022-10-01T00:31:34-00:00 20.6.3 true **true** false - 2023-02-28T01:16:36-00:00

## <span id="page-33-0"></span>**Troubleshoot**

1. If GUI goes down for a long time after activation, and never become reachable again, these outputs can be helpful to find the root cause out:

<#root>

vmanage#

**request nms application-server status**

NMS application server Enabled: true <<<<<<<<<<<<<<<<<<<< Status: running PID:26470 for 22279s <<<<<<<<<<<<<<<<<<< "not running"

If the app-server status shows **Enabled** as **false** and the **Status** is **not running**, you can issue the next command to restore the GUI:

<#root>

vmanage#

2. To verify the status of all the nms services, you can issue the next command:

<#root>

vmanage#

**request nms all status**

NMS service proxy Enabled: true Status: running PID:22194 for 22774s NMS service proxy rate limit Enabled: true Status: running PID:24076 for 22795s NMS application server Enabled: true Status: running PID:26470 for 22638s NMS configuration database Enabled: true Status: running PID:25030 for 22697s NMS coordination server Enabled: true Status: running PID:23918 for 22741s NMS messaging server Enabled: true Status: running PID:23386 for 22795s NMS statistics database Enabled: true Status: running PID:23284 for 22741s NMS data collection agent Enabled: true Status: running PID:21708 for 22746s NMS CloudAgent v2 Enabled: true Status: running PID:25431 for 22704s NMS cloud agent Enabled: true Status: running PID:21731 for 22747s NMS SDAVC server Enabled: false Status: not running NMS SDAVC proxy Enabled: true Status: running PID:21780 for 22747s

3. To verify the TCP handshake is completed, issue the next command:

<#root>

vmanage#

**request nms all diagnostics**

NMS service server Checking cluster connectivity... Pinging server on localhost:8443... Starting Nping 0.7.80 ( https://nmap.org/nping ) at 2023-02-28 01:48 UTC SENT (0.0023s) Starting TCP Handshake > localhost:8443 (127.0.0.1:8443) RCVD (0.0023s) Handshake with localhost:8443 (127.0.0.1:8443) completed SENT (1.0036s) Starting TCP Handshake > localhost:8443 (127.0.0.1:8443) RCVD (1.0036s) Handshake with localhost:8443 (127.0.0.1:8443) completed SENT (2.0051s) Starting TCP Handshake > localhost:8443 (127.0.0.1:8443) RCVD (2.0051s) Handshake with localhost:8443 (127.0.0.1:8443) completed Max rtt: 0.039ms | Min rtt: 0.029ms | Avg rtt: 0.035ms **TCP connection attempts: 3 | Successful connections: 3 | Failed: 0 (0.00%)** Nping done: 1 IP address pinged in 2.01 seconds WARNING: Reverse DNS lookup on localhost timed out after 2 seconds Checking server localhost... Server network connections ------------------------- tcp 0 0 127.0.0.1:37533 127.0.0.1:8443 TIME\_WAIT tcp 0 0 127.0.0.1:40364 127.0.0.1:8443 ESTABLISHED 1614/python3 tcp 0 0 127.0.0.1:46626 127.0.0.1:8443 ESTABLISHED 1615/python3 tcp 0 0 127.0.0.1:46606 127.0.0.1:8443 ESTABLISHED 1617/python3 tcp 0 0 127.0.0.1:46654 127.0.0.1:8443 ESTABLISHED 21708/python3 tcp 0 0 127.0.0.1:36835 127.0.0.1:8443 TIME\_WAIT tcp 0 0 127.0.0.1:46590 127.0.0.1:8443 ESTABLISHED 1616/python3 tcp 0 0 127.0.0.1:46255 127.0.0.1:8443 TIME\_WAIT tcp6 0 0 :::8443 :::\* LISTEN 23643/envoy tcp6 0 0 127.0.0.1:8443 127.0.0.1:46606 ESTABLISHED 23643/envoy tcp6 0 0 127.0.0.1:8443 127.0.0.1:46654 ESTABLISHED 23643/envoy tcp6 0 0 127.0.0.1:8443 127.0.0.1:46626 ESTABLISHED 23643/envoy tcp6 0 0 127.0.0.1:8443 127.0.0.1:40364 ESTABLISHED 23643/envoy tcp6 0 0 127.0.0.1:8443 127.0.0.1:46590 ESTABLISHED 23643/envoy NMS application server Checking cluster connectivity... Pinging server 0 on localhost:8443... Starting Nping 0.7.80 ( https://nmap.org/nping ) at 2023-02-28 01:48 UTC SENT (0.0023s) Starting TCP Handshake > localhost:8443 (127.0.0.1:8443) RCVD (0.0023s) Handshake with localhost:8443 (127.0.0.1:8443) completed SENT (1.0037s) Starting TCP Handshake > localhost:8443 (127.0.0.1:8443) RCVD (1.0037s) Handshake with localhost:8443 (127.0.0.1:8443) completed SENT (2.0050s) Starting TCP Handshake > localhost:8443 (127.0.0.1:8443) RCVD (2.0050s) Handshake with localhost:8443 (127.0.0.1:8443) completed Max rtt: 0.042ms | Min rtt: 0.031ms | Avg rtt: 0.035ms **TCP connection attempts: 3 | Successful connections: 3 | Failed: 0 (0.00%)** Nping done: 1 IP address pinged in 2.01 seconds Disk I/O statistics for vManage storage -------------------------------------- avg-cpu: %user %nice %system %iowait %steal %idle 1.59 0.05 0.63 0.11 0.00 97.62 Device tps kB\_read/s kB\_wrtn/s kB\_dscd/s kB\_read kB\_wrtn kB\_dscd

NMS configuration database Checking cluster connectivity... Pinging server 0 on localhost:7687,7474... Starting Nping 0.7.80 ( https://nmap.org/nping ) at 2023-02-28 01:48 UTC SENT (0.0023s) Starting TCP Handshake > localhost:7474 (127.0.0.1:7474) RCVD (0.0023s) Handshake with localhost:7474 (127.0.0.1:7474) completed SENT (1.0036s) Starting TCP Handshake > localhost:7687 (127.0.0.1:7687) RCVD (1.0037s) Handshake with localhost:7687 (127.0.0.1:7687) completed SENT (2.0050s) Starting TCP Handshake > localhost:7474 (127.0.0.1:7474) RCVD (2.0050s) Handshake with localhost:7474 (127.0.0.1:7474) completed SENT (3.0063s) Starting TCP Handshake > localhost:7687 (127.0.0.1:7687) RCVD (3.0064s) Handshake with localhost:7687 (127.0.0.1:7687) completed SENT (4.0077s) Starting TCP Handshake > localhost:7474 (127.0.0.1:7474) RCVD (4.0078s) Handshake with localhost:7474 (127.0.0.1:7474) completed SENT (5.0090s) Starting TCP Handshake > localhost:7687 (127.0.0.1:7687) RCVD (5.0091s) Handshake with localhost:7687 (127.0.0.1:7687) completed Max rtt: 0.061ms | Min rtt: 0.029ms | Avg rtt: 0.038ms **TCP connection attempts: 6 | Successful connections: 6 | Failed: 0 (0.00%)** Nping done: 1 IP address pinged in 5.01 seconds Connecting to localhost... +------------------------------------------------------------------------------------+ | type | row | attributes[row]["value"] | +------------------------------------------------------------------------------------+ | "StoreSizes" | "TotalStoreSize" | 554253748 | | "PageCache" | "Flush" | 19834 | | "PageCache" | "EvictionExceptions" | 0 | | "PageCache" | "UsageRatio" | 0.001564921426952844 | | "PageCache" | "Eviction" | 0 | | "PageCache" | "HitRatio" | 1.0 | | "ID Allocations" | "NumberOfRelationshipIdsInUse" | 907 | | "ID Allocations" | "NumberOfPropertyIdsInUse" | 15934 | | "ID Allocations" | "NumberOfNodeIdsInUse" | 891 | | "ID Allocations" | "NumberOfRelationshipTypeIdsInUse" | 27 | | "Transactions" | "LastCommittedTxId" | 415490 | | "Transactions" | "NumberOfOpenTransactions" | 1 | | "Transactions" | "NumberOfOpenedTransactions" | 36268 | | "Transactions" | "PeakNumberOfConcurrentTransactions" | 5 | | "Transactions" | "NumberOfCommittedTransactions" | 31642 | +------------------------------------------------------------------------------------+ 15 rows available after 644 ms, consumed after another 20 ms Completed Disk space used by configuration-db 961M . NMS statistics database Checking cluster connectivity... Pinging server 0 on localhost:9300,9200... Starting Nping 0.7.80 ( https://nmap.org/nping ) at 2023-02-28 01:48 UTC SENT (0.0022s) Starting TCP Handshake > localhost:9200 (127.0.0.1:9200) RCVD (0.0023s) Handshake with localhost:9200 (127.0.0.1:9200) completed SENT (1.0036s) Starting TCP Handshake > localhost:9300 (127.0.0.1:9300) RCVD (1.0037s) Handshake with localhost:9300 (127.0.0.1:9300) completed SENT (2.0050s) Starting TCP Handshake > localhost:9200 (127.0.0.1:9200) RCVD (2.0050s) Handshake with localhost:9200 (127.0.0.1:9200) completed SENT (3.0055s) Starting TCP Handshake > localhost:9300 (127.0.0.1:9300)

RCVD (3.0055s) Handshake with localhost:9300 (127.0.0.1:9300) completed SENT (4.0068s) Starting TCP Handshake > localhost:9200 (127.0.0.1:9200) RCVD (4.0068s) Handshake with localhost:9200 (127.0.0.1:9200) completed SENT (5.0080s) Starting TCP Handshake > localhost:9300 (127.0.0.1:9300) RCVD (5.0081s) Handshake with localhost:9300 (127.0.0.1:9300) completed Max rtt: 0.043ms | Min rtt: 0.022ms | Avg rtt: 0.029ms **TCP connection attempts: 6 | Successful connections: 6 | Failed: 0 (0.00%)** Nping done: 1 IP address pinged in 5.01 seconds Connecting to server localhost Overall cluster health state ---------------------------- Total number of shards: 35 Total number of nodes: 1 Average shards per node: 35 Primary shard allocation of 35 is within 20% of expected average 35 Cluster status: healthy (green) Cluster shard state ------------------- There are no unassigned shards Cluster index statistics ----------------------- health status index uuid pri rep docs.count docs.deleted store.size pri.store.size green open trackerstatistics\_2023\_02\_27t19\_39\_42 S-2Zq9MMRN-apsr562z-zw 1 0 0 0 261b 261b green open sulstatistics\_2023\_01\_11t21\_21\_16 BmnHn29dSFeGKjayJHz6aQ 1 0 0 0 261b 261b green open deviceconfiguration 2023 01 11t21 21 24 0gF86WgoSTm3ysve6e hnw 1 0 5 0 57.3kb 57.3kb green open deviceevents\_2023\_01\_11t21\_21\_23 1rOapbVwR\_ipH1PvcWbhVg 1 0 406 0 153.4kb 153.4kb green open alarm\_2023\_01\_11t21\_21\_20 mY4hmLf8ScaL32cD\_Jzlzw 1 0 73 3 203.2kb 203.2kb green open umbrella\_2023\_01\_11t21\_21\_21 0AEhzE0wTaiwbvgE2m9e\_g 1 0 0 0 261b 261b green open sleofflinereport\_2023\_01\_11t21\_21\_19 j0ALD8s6SgW\_ostXGkSKLA 1 0 0 0 261b 261b green open deviceevents\_2023\_02\_27t19\_39\_57 kKT6LOFRSaSQ45YIq\_BW8Q 1 0 133 0 75.2kb 75.2kb green open eioltestatistics\_2023\_02\_27t19\_39\_50 mSI3dVEISeKa4HVaDAUcQA 1 0 0 0 261b 261b green open utddaqioxstatistics\_2023\_01\_11t21\_21\_21 Uw52JOTMRo2aw0W2ZfBF-w 1 0 0 0 261b 261b green open fwall\_2023\_01\_11t21\_21\_20 ImSKES5UQ\_m50NA3xE916A 1 0 0 0 261b 261b green open approutestatsstatistics\_routing\_summary\_2023\_02\_28t00\_54 8cTHcjROSMaf7gLaqpOztg 1 0 0 0 261b 261b green open apphostingstatistics\_2023\_01\_11t21\_21\_24 F0CnoCsBSIGLsFJD5oPB9g 1 0 0 0 261b 261b green open urlf\_2023\_01\_11t21\_21\_24 541JR9PjRJ2F5VCAnnu\_qQ 1 0 0 0 261b 261b green open bridgemacstatistics\_2023\_01\_11t21\_21\_17 B\_Za3olfTU-shOcmVpJ5AA 1 0 0 0 261b 261b green open wlanclientinfostatistics\_2023\_01\_11t21\_21\_19 QW3fxuqaScm5girepulUEA 1 0 0 0 261b 261b green open devicesystemstatusstatistics\_2023\_01\_11t21\_21\_23 0eyHAP6uTH2KukP-eTqZow 1 0 90067 0 36.8mb 3 green open nwpi\_2023\_01\_11t21\_21\_22 p0ohA5eAS4-mUo2V5CUAew 1 0 0 0 261b 261b green open vnfstatistics\_2023\_01\_11t21\_21\_24 ZFoka\_AORoen37PNrxVTGg 1 0 0 0 261b 261b green open device-tag-v1 8L9UIFgGTkCkUct2KcDHyQ 1 0 6 0 3.4kb 3.4kb green open artstatistics\_2023\_01\_11t21\_21\_22 ziMT4UixSMCVl16W2PsoaQ 1 0 0 0 261b 261b green open dpistatistics\_application\_summary\_2023\_02\_28t00\_54 OtYhwgXIRkepG1gVoWLiEQ 1 0 0 0 261b 261b green open bridgeinterfacestatistics\_2023\_01\_11t21\_21\_22 qk7AuPzUTqasOxM0G0DtSA 1 0 0 0 261b 261b green open speedtest\_2023\_01\_11t21\_21\_22 MdR4FUFlROKqBYXmhXDR-w 1 0 0 0 261b 261b green open aggregatedappsdpistatistics\_2023\_01\_11t21\_21\_24 g4y-eKklTL-PHwwRvKmiyQ 1 0 0 0 261b 261b green open ipsalert\_2023\_01\_11t21\_21\_21 l3L6NhB6Sha31mp0UZBgig 1 0 0 0 261b 261b green open flowlogstatistics\_2023\_01\_11t21\_21\_20 F9uuICzfS6Cq8GcGkU0wTA 1 0 0 0 261b 261b green open nwpiflowraw\_2023\_01\_11t21\_21\_22 FdIv-sjwQGiq0YPVh2-alw 1 0 0 0 261b 261b green open auditlog\_2023\_01\_11t21\_21\_21 LLsBmyAjRWiIJiDYkEBVqg 1 0 407 0 447.7kb 447.7kb green open interfacestatistics\_2023\_01\_11t21\_21\_23 u8LXrT8qTcmeeeIFSo3h0w 1 0 0 0 261b 261b green open approutestatsstatistics\_transport\_summary\_2023\_02\_28t00\_54 g6V1J\_ByS8-6PfH9\_1Rkmg 1 0 0 0 26 green open qosstatistics\_2023\_01\_11t21\_21\_16 Yr6x2NsYTC2c9o8KUgb9ZA 1 0 0 0 261b 261b green open approutestatsstatistics\_2023\_01\_11t21\_21\_18 OIWGMGvoSSO-xZUd-ajI-g 1 0 0 0 261b 261b green open cloudxstatistics\_2023\_02\_27t19\_40\_01 tAx45uDeQ0Gz5XnAUafpyg 1 0 0 0 261b 261b green open dpistatistics\_2023\_02\_27t19\_39\_54 yTkRk7XRSA2tTeRmDM--Dg 1 0 0 0 261b 261b NMS coordination server

Checking cluster connectivity... Pinging server 0 on localhost:2181... Starting Nping 0.7.80 ( https://nmap.org/nping ) at 2023-02-28 01:48 UTC SENT (0.0021s) Starting TCP Handshake > localhost:2181 (127.0.0.1:2181) RCVD (0.0021s) Handshake with localhost:2181 (127.0.0.1:2181) completed SENT (1.0033s) Starting TCP Handshake > localhost:2181 (127.0.0.1:2181) RCVD (1.0033s) Handshake with localhost:2181 (127.0.0.1:2181) completed SENT (2.0047s) Starting TCP Handshake > localhost:2181 (127.0.0.1:2181) RCVD (2.0047s) Handshake with localhost:2181 (127.0.0.1:2181) completed Max rtt: 0.039ms | Min rtt: 0.032ms | Avg rtt: 0.035ms **TCP connection attempts: 3 | Successful connections: 3 | Failed: 0 (0.00%)** Nping done: 1 IP address pinged in 2.00 seconds WARNING: Reverse DNS lookup on localhost timed out after 2 seconds Checking server localhost... Server network connections ------------------------- tcp 0 0 127.0.0.1:2181 0.0.0.0:\* LISTEN 23864/docker-proxy tcp 0 0 127.0.0.1:34397 127.0.0.1:2181 TIME\_WAIT tcp 0 0 127.0.0.1:2181 127.0.0.1:47388 ESTABLISHED 23864/docker-proxy tcp 0 0 127.0.0.1:40733 127.0.0.1:2181 TIME\_WAIT tcp 0 0 127.0.0.1:45953 127.0.0.1:2181 TIME\_WAIT tcp6 0 0 127.0.0.1:47388 127.0.0.1:2181 ESTABLISHED 26470/java NMS container manager is disabled NMS SDAVC server is disabled

## <span id="page-38-0"></span>**Related Information**

[The Cisco SD-WAN Solution](https://www.cisco.com/c/en/us/td/docs/routers/sdwan/configuration/sdwan-xe-gs-book/system-overview.html)

[Cisco SD-WAN Overlay Network Bring-Up Process](https://www.cisco.com/c/en/us/td/docs/routers/sdwan/configuration/sdwan-xe-gs-book/cisco-sd-wan-overlay-network-bringup.html)

[Troubleshoot Cisco SD-WAN Solution](https://www.cisco.com/c/en/us/td/docs/routers/sdwan/configuration/sdwan-xe-gs-book/m-troubleshoot-cisco-sd-wan-solution.html)

[Upgrade for cEdges CLI](https://www.cisco.com/c/en/us/support/docs/routers/sd-wan/217961-upgrade-sd-wan-cedge-router-with-the-use.html)

[Upgrade for cEdges GUI](https://www.cisco.com/c/en/us/support/docs/routers/sd-wan/220224-sd-wan-upgrade-cedge-devices-from-vman.html)

[Upgrade vEdges](https://www.cisco.com/c/en/us/support/docs/routers/vedge-router/221057-upgrade-sd-wan-vedge-routers.html)